Helios Ventilatoren MONTAGE- UND BETRIEBSVORSCHRIFT INSTALLATION AND OPERATING INSTRUCTIONS NOTICE DE MONTAGE ET D'UTILISATION

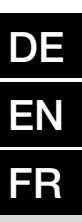

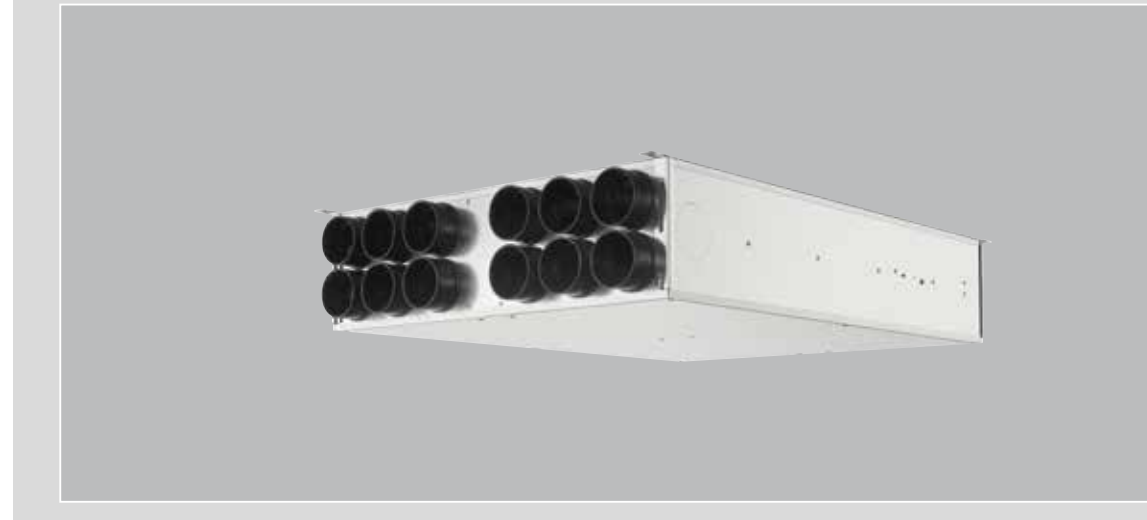

**MultiZoneBox** 

# KWL-MZB

Für die zentrale Be- und Entlüftung von Wohnräumen und Gebäuden For the central supply and extract ventilation of living spaces and buildings Pour la ventilation centrale des espaces de vie et des bâtiments

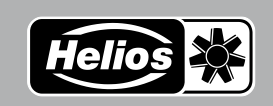

## **DEUTSCH DEUTSCH DEUTSCH**

# MONTAGE- UND BETRIEBSVORSCHRIFT

## Inhaltsverzeichnis

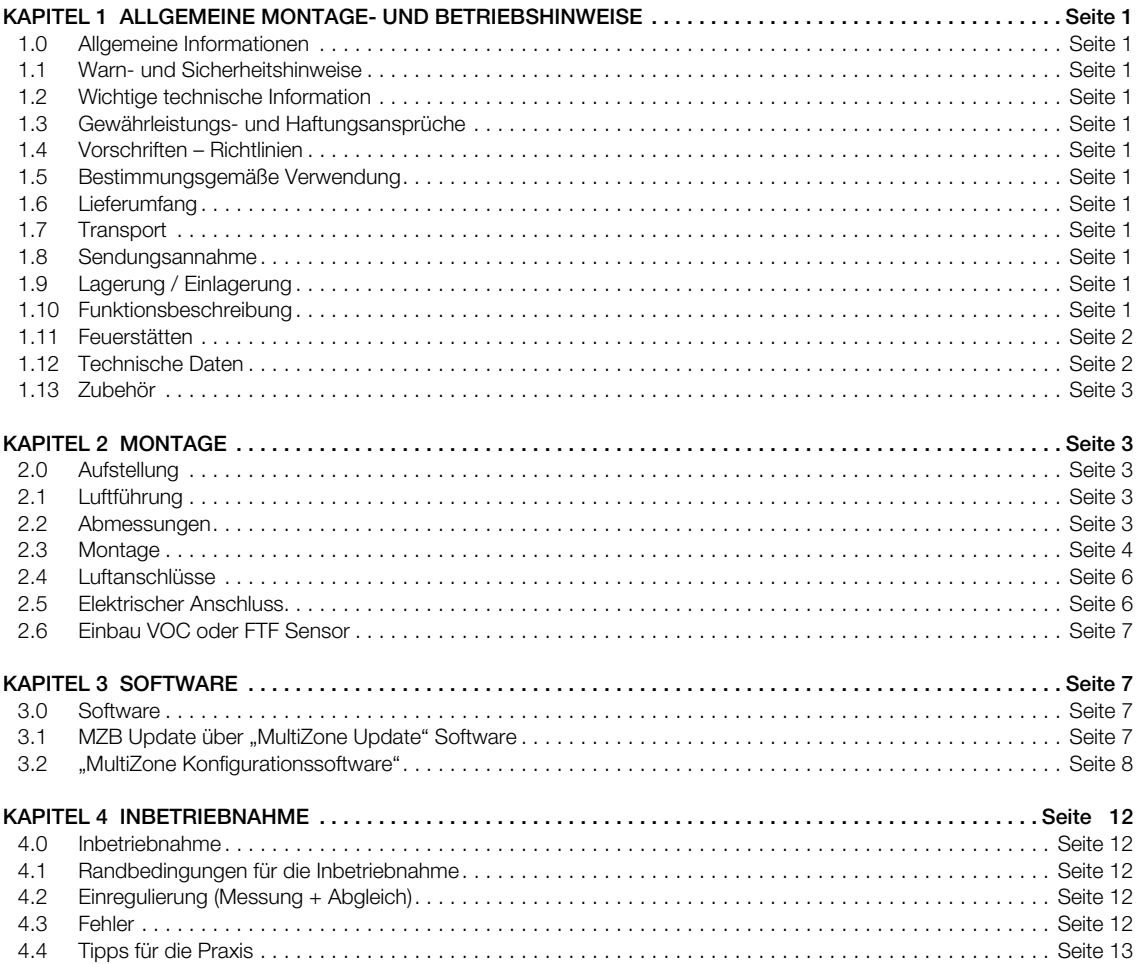

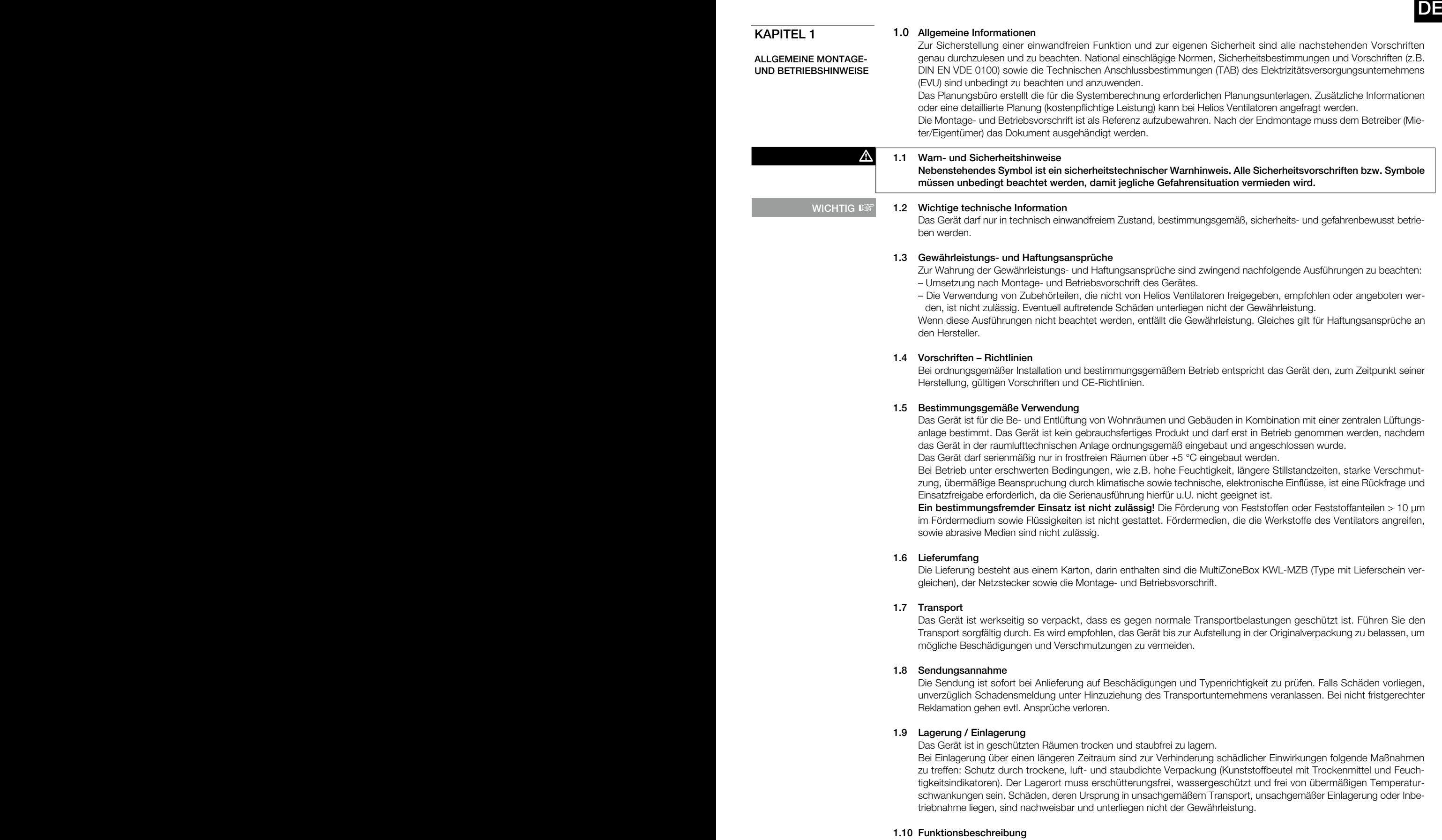

Die KWL® MultiZoneBox dient zur individuellen Lüftungsregelung der angeschlossenen Zonen (Wohnung, Büro, Gewerbeeinheit) in Verbindung mit einer zentralen Lüftungsanlage. Das Gerät besteht aus einer Zuluft- und einer Abluftkammer. Die Kammern sind jeweils mit einer Messblende und einer Volumenstrom-Regelklappe ausgestattet. Die Volumenstrom-Regelklappen können getrennt voneinander geregelt werden. Große Schalldämmelemente sorgen für einen leisen Lüftungsbetrieb. Die Steuerung der KWL MultiZoneBox erfolgt wahlweise über das Bedienelement Eco (KWL-MZB-BE) oder das Bedienelement Touch (KWL-MZB-BET). Für den bedarfsgeführten, automatischen Betrieb ist ein Sensor für Luftfeuchte (KWL-MZB-F) oder ein Sensor für Mischgas und Luftfeuchte (KWL-MZB-VOC-F) erhältlich.

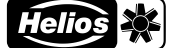

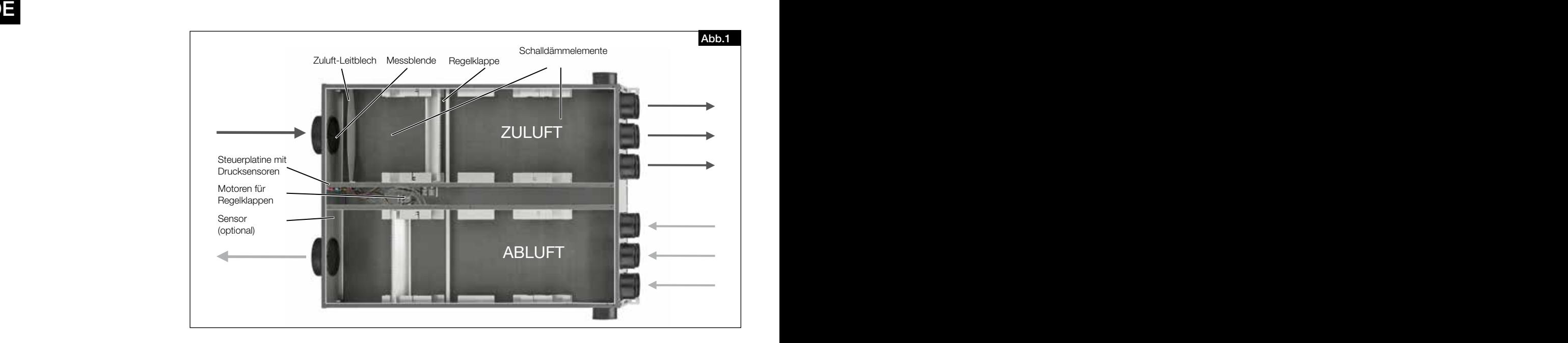

#### 1.11 Feuerstätten

Die einschlägig geltenden Vorschriften für den gemeinsamen Betrieb von Feuerstätte, Wohnungslüftung und Dunstabzugshaube (Informationen über den Bundesverband des Schornsteinfegerhandwerks-Zentralinnungsverband [ZIV]) sind zu beachten!

#### Allgemeine baurechtliche Anforderungen

Be- und Entlüftungsanlagen dürfen nur dann mit raumluftabhängigen Feuerstätten betrieben werden, wenn deren Abgasabführung durch besondere Sicherheitseinrichtungen (bauseitig) überwacht wird und bauseits sichergestellt ist, dass im Auslösefall der zu- und abluftseitige Luftstrom unterbrochen wird.

Es wird empfohlen vor der Beschaffung eines Unterdruck-Überwachungssystems für Feuerstätten dies mit dem zuständigen Schornsteinfeger abzustimmen.

#### $\triangle$  GEFAHR!

- Lebensgefahr durch elektrischen Schlag. Ein elektrischer Schlag kann zu Tod oder schweren Verletzungen führen.
- Vor Arbeiten am Gerät, das Gerät vom Netz trennen!
- Die Verwendung eines externen Kontaktes als Abschaltung für Unterdrucküberwachung ist nicht zulässig!

Überwachungssysteme werden immer in der Gerätezuleitung eingebunden (siehe Schaltplan)!

#### 1.12 Technische Daten

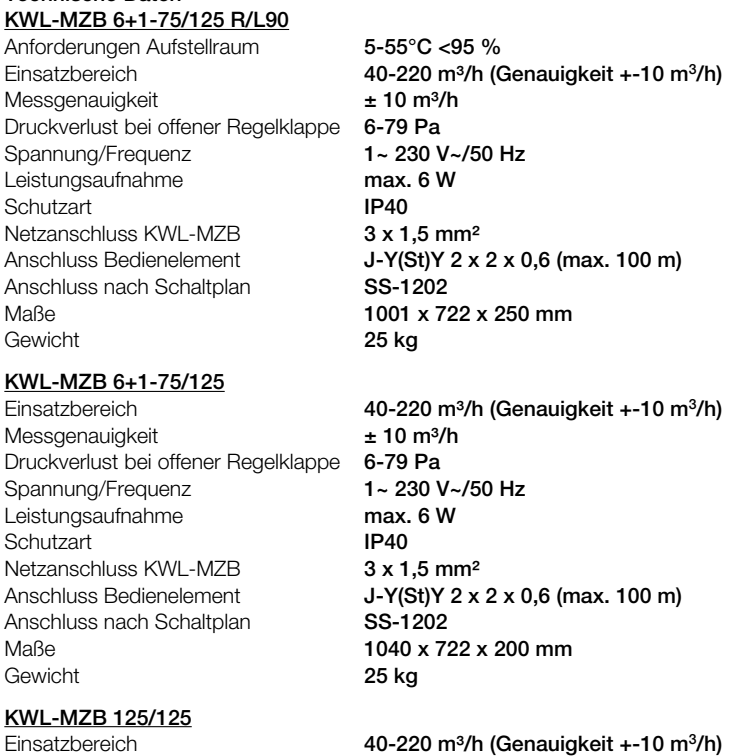

Messgenauigkeit  $\pm 10$  m<sup>3</sup>/h Druckverlust bei offener Regelklappe 6-79 Pa Spannung/Frequenz 1~ 230 V~/50 Hz

2

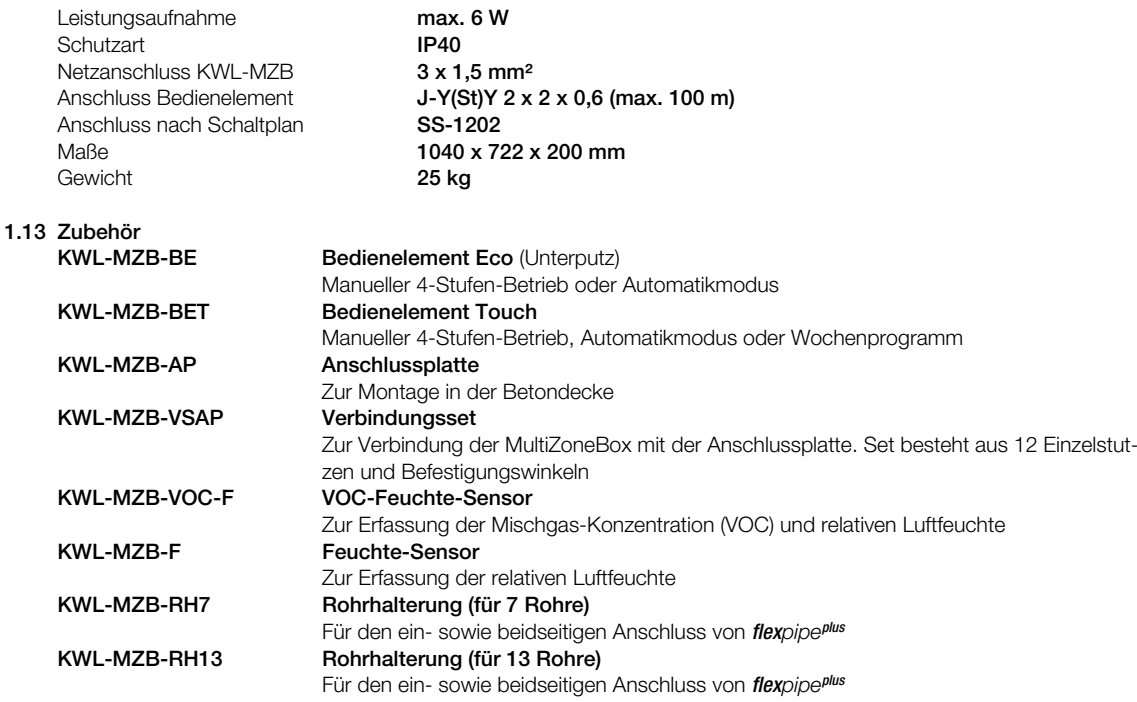

Bei einem Einsatz von über 220 m<sup>3</sup>/h kann es zu erhöhten Strömungsgeräuschen kommen. Es ist zu prüfen, ob ggf. bauseits ein entsprechender Schalldämpfer vorzusehen ist.

 $HINWEIS$ <sup> $E$ </sup>

KAPITEL 2

### 2.0 Aufstellung

MONTAGE

Das Gerät ist für die Montage in Innenräumen, an der Wand oder Decke konzipiert. Die Raumtemperatur muss über +5 °C liegen. Enge Bögen führen zu erhöhten Druckverlusten und Strömungsgeräuschen. Die Lüftungsleitungen dürfen keinesfalls geknickt werden. Auf feste und dichte Befestigung an den Anschlussstutzen ist zu achten. Für Wartungsund Installationsarbeiten muss der Gerätedeckel frei zugänglich sein.

#### 2.1 Luftführung

Bei Planung und Ausführung sind möglichst kurze Leitungen anzustreben. Zu- und Ablufträume sind im Vorfeld zu definieren. In Abluftventile sind generell Filter zu integrieren. Dunstabzugshauben dürfen nicht an das System angeschlossen werden. Zur Sicherstellung der Luftführung innerhalb der Nutzungseinheiten sind ausreichende Überströmöffnungen (Türspalte, Türlüftungsgitter) vorzusehen.

## Bestehende Brandschutzvorschriften sind unbedingt zu beachten.

#### 2.2 Abmessungen

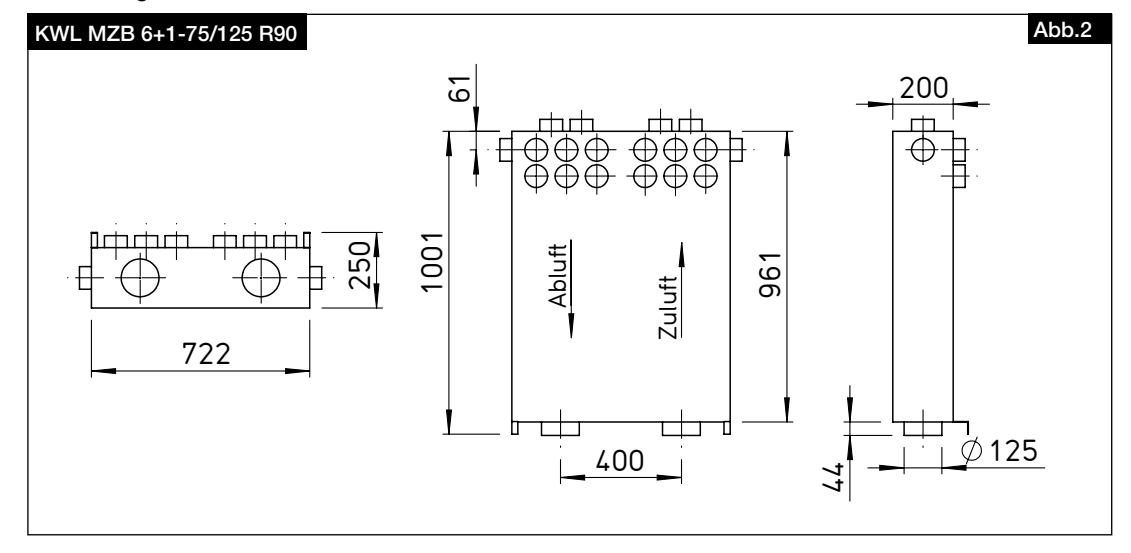

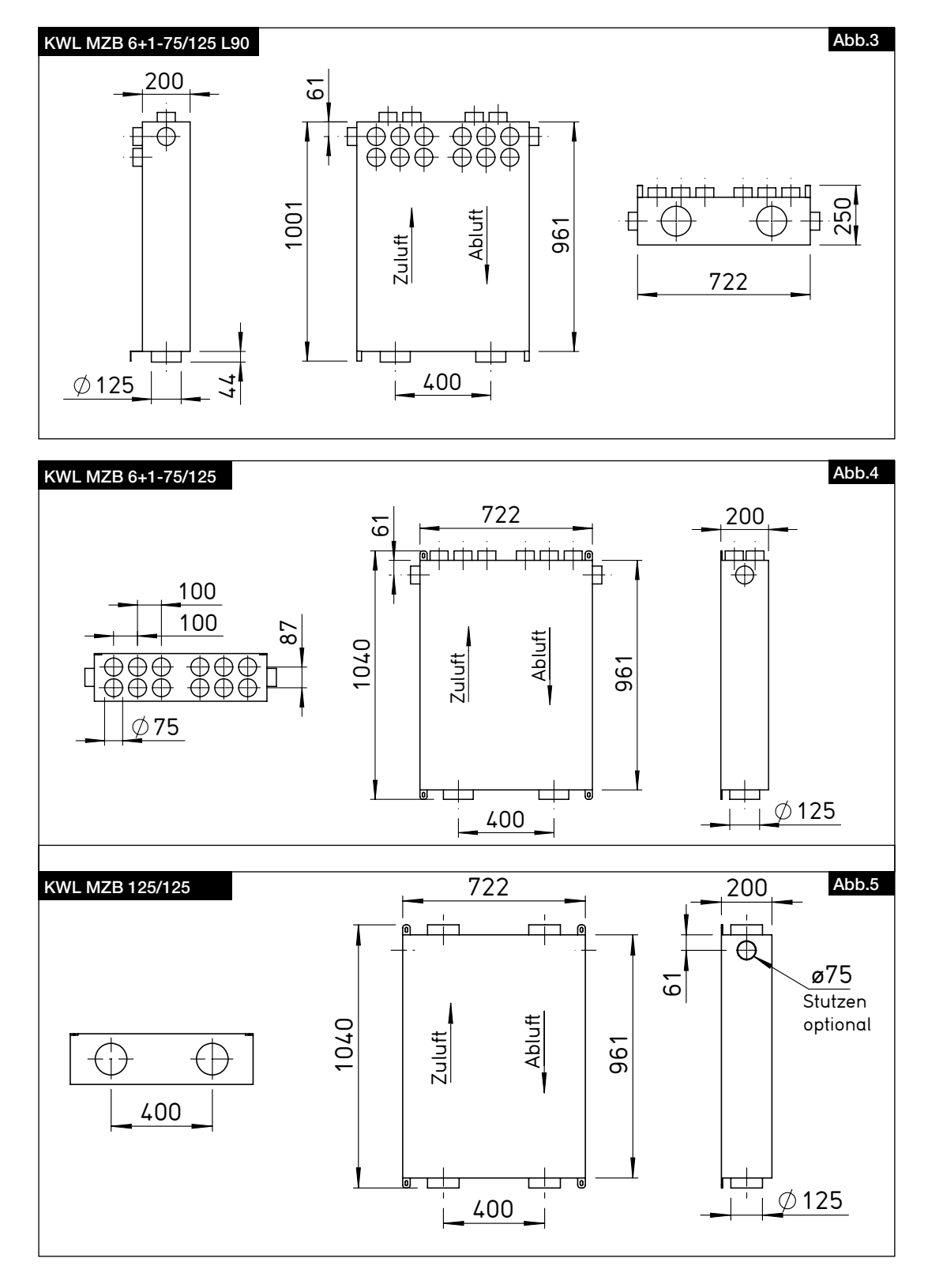

#### 2.3 Montage

WARNUNG  $M$ 

Vor allen Wartungs- und Installationsarbeiten oder vor Öffnen des Schaltraumes ist das Gerät allpolig vom Netz zu trennen! Der elektrische Anschluss darf nur von einer autorisierten Elektrofachkraft entsprechend dem nachstehenden Anschlussplan ausgeführt werden.

Das Gerät kann senkrecht oder waagrecht an der Wand, einer Dachschräge oder der Decke montiert werden (s. Abb. 6, 7,8, 9). Zur Montage in die Betondecke ist die Anschlussplatte KWL-MZB-AP bzw. weiteres Zubehör erhältlich.

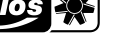

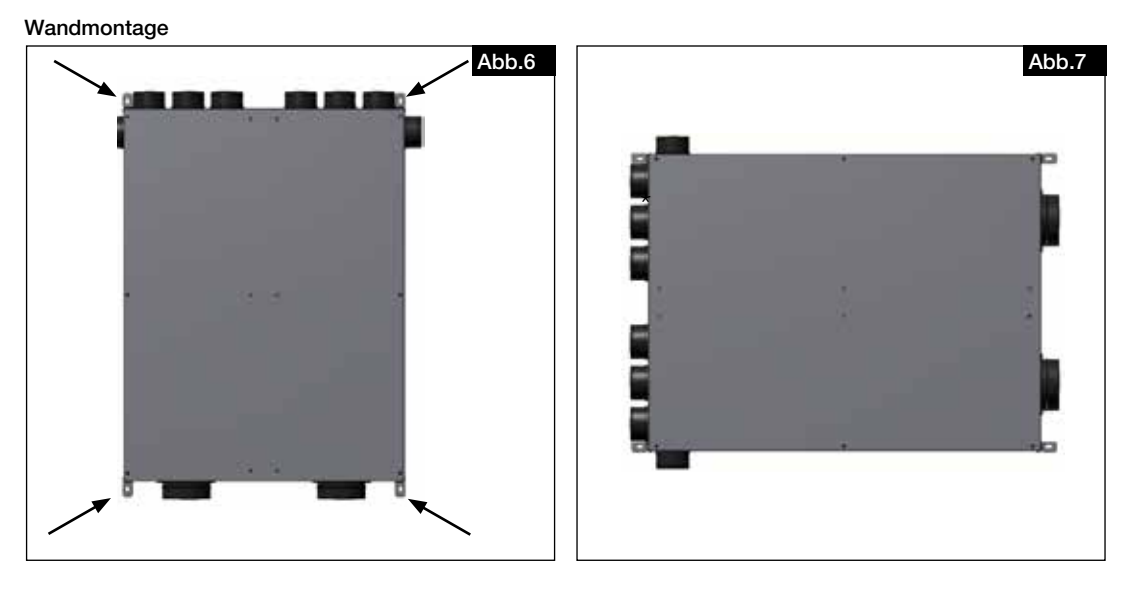

### Deckenmontage

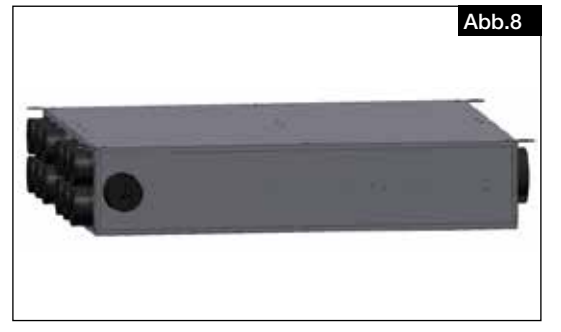

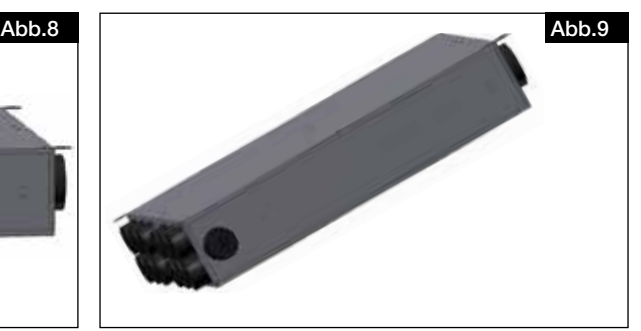

### 2.3.1 Montage ohne Anschlussplatte

Das Gerät kann ohne Anschlussplatte montiert werden. Der Anschluss des Rohrsystems erfolgt dann direkt an die Anschlussstutzen des Gerätes (ohne Kunststoffnippel).

- Tipp: Schneiden Sie die Oberseite des Kartons der MZB heraus. Legen Sie die MZB mit der Oberseite nach unten auf den Karton und übertragen Sie die Bohrpunkte der Montagebügel auf diesen. Sie können diesen nun als Bohrschablone nutzen.
- 1. Befestigungspunkte bohren, geeignete Dübel setzen und 4 Befestigungsschrauben vorbereiten (geeignete Montagebügel sind im Lieferzustand an dem Gerät befestigt).
- 2. Verschlussstutzen der benötigten Anschlussstutzen ausbrechen (z.B. mit einem Hammer).

 $A$  GEFAHR!

### Verletzungsgefahr durch Herunterfallen des Gerätes!

Das Gerät kann bei der Montage an der Decke oder Wand herunterfallen und Personen verletzen.

- Das Gerät mit mindestens zwei Personen und/oder einem geeigneten Hebegerät montieren.
- 3. Das Gerät in die gewünschte Position bringen und mit Befestigungsschrauben fixieren. Das Gerät kann über die Montagebügel exakt ausgerichtet oder nachjustiert werden.
- 4. Luftanschlüsse zum zentralen Lüftungsgerät herstellen (s. Kapitel 2.4 Luftanschlüsse).
- 5. Raumseitige Rohre zu den Anschlussstutzen führen. Falls erforderlich diese parallel zu den Wellentälern des Flex-Pipe-Rohres kürzen und bis zum Anschlag in die entsprechenden Anschlussstutzen einführen. Bei Bedarf die zusätzlichen, seitlichen Anschlussstutzen für Zu- und Abluft verwenden.

#### 2.3.2 Montage mit Anschlussplatte

Installation entsprechend der MBV KWL-MZB-AP für die Anschlussplatte.

 $\Lambda$  GEFAHR!

**HINWEIS IS** 

 $\triangle$  ACHTUNG!

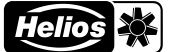

#### DE ANGELIA ANGELIA ANGELIA ANGELIA ANGELIA ANGELIA ANGELIA ANGELIA ANGELIA ANGELIA ANGELIA ANGELIA ANGELIA ANG DE

#### 2.4 Luftanschlüsse

Eingangsseitig ist die KWL® MZB für den Anschluss von Rohren Ø 125 mm vorbereitet (Iso-Pipe, Wickelfalz). Die Zuund Abluftleitungen in die Räume werden mit DN 75 FlexPipe®plus Rohren (FRS-R75, Nr. 2913) ausgeführt. Bei der Version KWL-MZB 125/125 sind auch die ausgangsseitigen Anschlüsse DN 125.

 $\triangle$  Für den Einsatz von Fremdfabrikaten kann keine Gewährleistung übernommen werden.

Die Anschlussstutzen sind mit Staubschutzblenden versehen. Zum Anschluss der Luftleitungen müssen diese ausgebrochen werden.

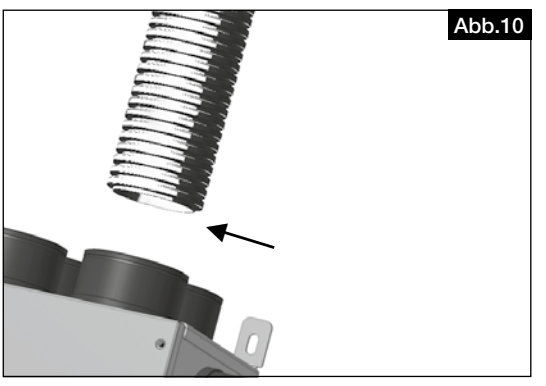

Die Rohre (FlexPipe®plus FRS 75) gerade ablängen, den Dichtring (FRS-DR 75) im dritten Wellental des Lüftungsrohrs aufziehen, Gleitmittel auftragen und bis zum Anschlag in den Anschlussstutzen einstecken.

Anschlüsse von Luftleitungen und Rohren sind so auszuführen, dass keine Krafteinwirkung auf die Stutzen der MZB erfolgt.

Die MZB wurde auf Kompatibilität zu Helios Produkten geprüft, bei Verwendung von Fremdfabrikaten kann keine Gewähr übernommen werden.

#### 2.5 Elektrischer Anschluss

Vor allen Wartungs- und Installationsarbeiten ist das Gerät allpolig vom Netz zu trennen! Der elektrische Anschluss darf nur von einer autorisierten Elektrofachkraft entsprechend den Anschlussplänen ausgeführt werden. Die einschlägigen Normen, Sicherheitsbestimmungen (z.B. DIN VDE 0100) sowie die Technischen Anschlussbestimmungen (TAB) des Elektrizitätsversorgungsunternehmens (EVU) sind zu beachten.

Lebensgefahr durch elektrischen Schlag.

Ein elektrischer Schlag kann zu Tod oder schweren Verletzungen führen.

- Vor Arbeiten am Gerät, das Gerät vom Netz trennen!
- Der Netzanschluss erfolgt über eine Steckverbindung.
- ▶ Der Netzanschluss muss mit einem Kabelquerschnitt von 3 x 1 mm<sup>2</sup> oder 3 x 1,5 mm<sup>2</sup> bauseits erfolgen.

Gerät entsprechend Schaltplan anschließen. Die Schaltpläne dem Installateur aushändigen!

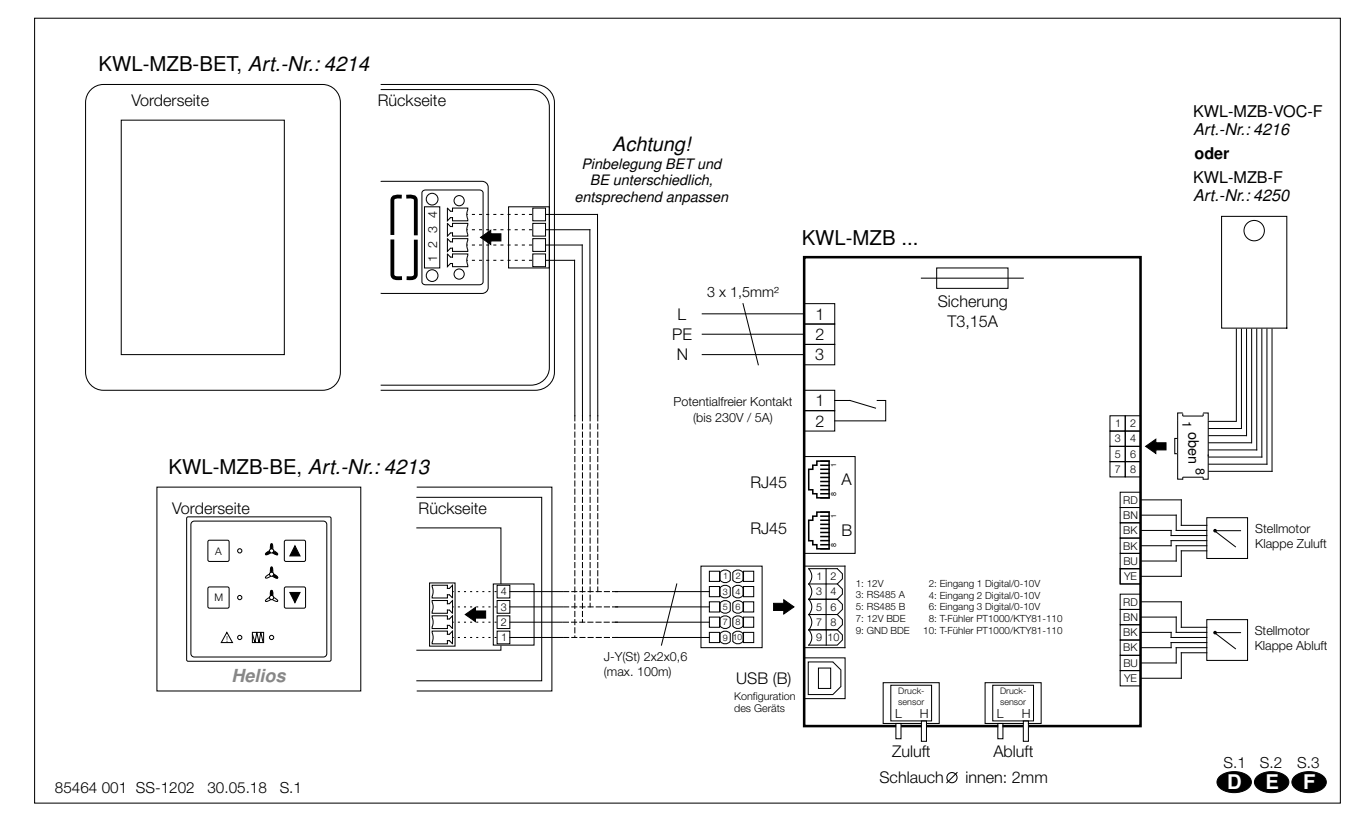

### 2.6 Einbau VOC oder FTF Sensor

### $\Lambda$  GEFAHR!

de la provincia de la provincia de la provincia de la provincia de la provincia de la provincia de la provinci

## Lebensgefahr durch elektrischen Schlag.

- Ein Stromschlag kann zu Tod oder schweren Verletzungen führen.
- Sicherstellen, dass das Gerät spannungsfrei.
- ▶ Darf nur von einer autorisierten Elektrofachkraft durchgeführt werden.
- − Die Geräteabdeckung öffnen (Abb.11).
- − Die vier Kunststoffnippel in die dafür vorgesehenen Bohrungen in der Abluftseite einklipsen, z.B. mit einer Flachzange (Abb.12/13).
- − Die Sensor-Platine aufstecken (Abb. 14).
- − Das Kabel durch die eckige Öffnung in den Zwischenraum führen und den Stecker auf die Steuerungsplatine aufstecken (Abb.15).
- − Die Geräteabdeckung wieder schließen.

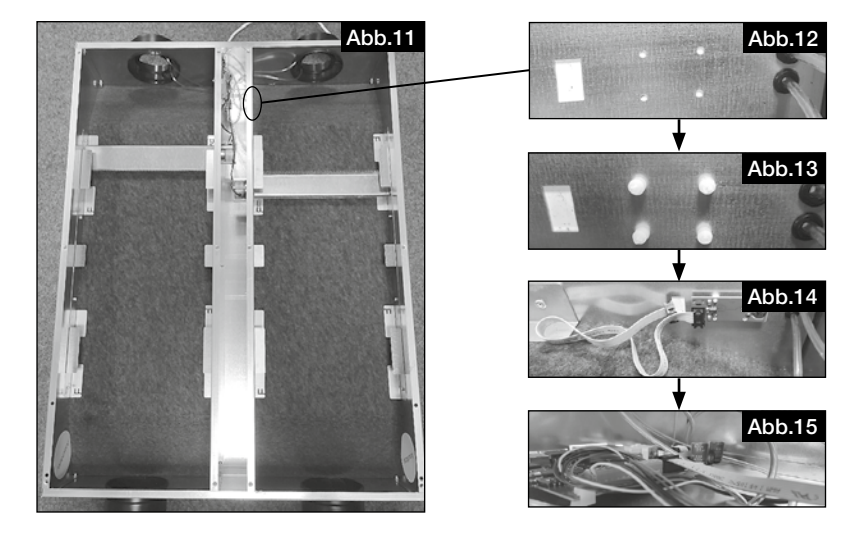

KAPITEL 3 **SOFTWARE** 

**HINWEIS IS** 

#### 3.0 Software

Download IBN Software erfolgt unter: https://www.heliosventilatoren.de/de/service/info-center/software

Hinweis: Wir empfehlen die Installation des Inbetriebnahme Softwarepakets bereits vor der Inbetriebnahme auf Ihren Laptop durchzuführen. Dies ermöglicht eine Inbetriebnahme vor Ort auch ohne Internetzugang.

## 3.1 MZB Update über "MultiZone Update" Software

Bei der Erstinstallation ist ein Softwareupdate der Komponenten zwingend erforderlich.

Verbinden Sie die MZB über ein USB-Datenkabel mit Ihrem PC.

Starten Sie die Anwendung "Multizone Update".

Klicken Sie auf die Schaltfläche "Verbindung über USB herstellen".

Nachdem die Box gefunden wurde werden nun alle Anlageninformationen angezeigt (Version, Datum letztes Update).

Klicken Sie auf die Schaltfläche "Datei auswählen". Es öffnet sich der Explorer und alle verfügbaren Firmware werden angezeigt.

Wählen Sie Helios MultiZoneBox durch anklicken aus und bestätigen Sie mittels Klick auf "*Öffnen*".

Wird unter Updateinformationen eine neuere Version (erkennbar an der höheren Nummer) angezeigt, starten Sie den Updatevorgang mittels klick auf die Schaltfläche "*Start*".

Der Updatevorgang kann einige Minuten dauern, der Status wird hierbei durch grüne Balken angezeigt.

Nach Abschluss des Updates wird dies in der Software angezeigt.

Beenden Sie nun die Anwendung "Multizone Update".

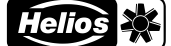

#### DE ANGELIA ANGELIA ANGELIA ANGELIA ANGELIA ANGELIA ANGELIA ANGELIA ANGELIA ANGELIA ANGELIA ANGELIA ANGELIA ANG DE

## 3.2 "MultiZone Konfigurationssoftware"

## 3.2.1 Übersicht Softwarestruktur

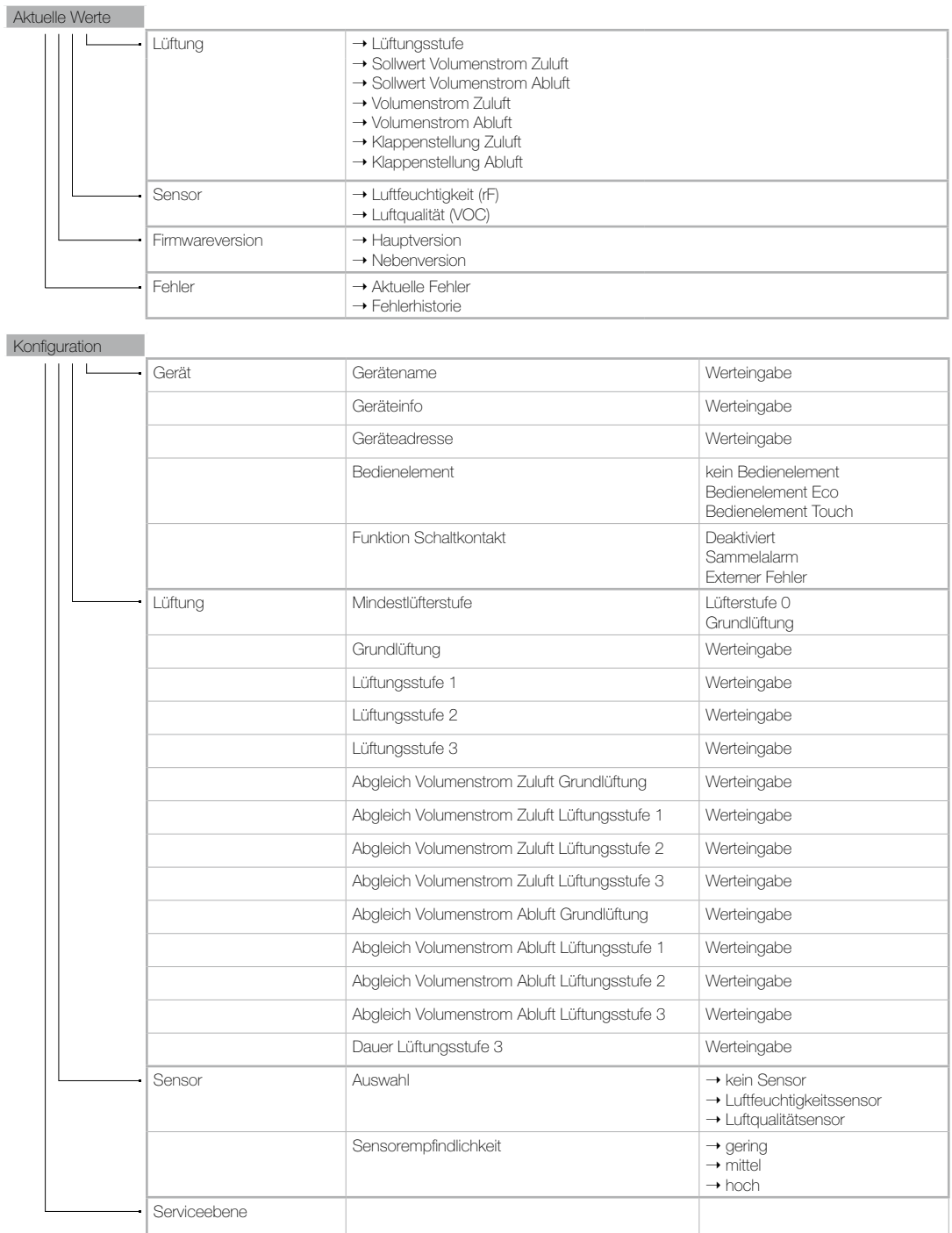

**Gespeicherte** Konfiguration

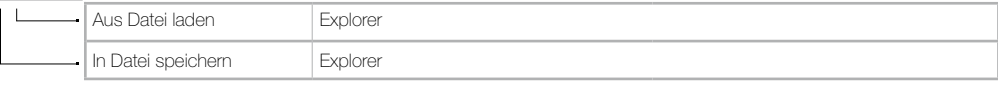

Abb.16

# de la provincia de la provincia de la provincia de la provincia de la provincia de la provincia de la provinci

### 3.2.2 Zugriff auf KWL-MZB über die "Multizone Konfigurationssoftware"

Verbinden Sie die MZB über ein USB Datenkabel mit Ihrem PC.

Starten Sie die Anwendung "Multizone Konfigurationssoftware".

Klicken Sie auf die Schaltfläche "Verbindung über USB herstellen".

Es öffnet sich nun das Hauptmenü der Software.

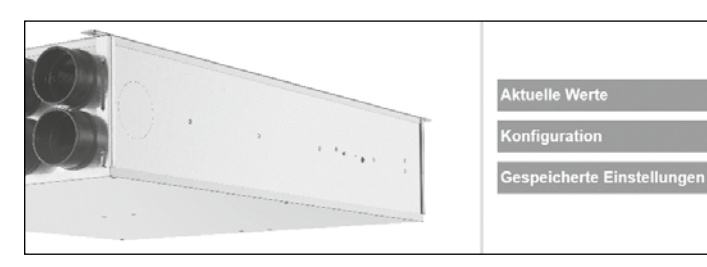

#### 1. Aktuelle Werte

Klicken Sie auf die Schaltfläche "Aktuelle Werte". Es öffnet sich nun das Untermenü.

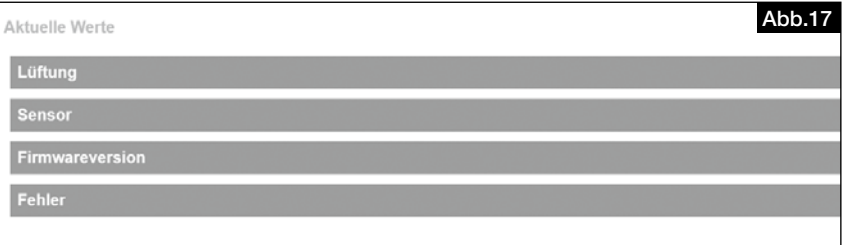

#### Lüftung

"*Lüftung*" hier können Sie sich die aktuelle Lüftungsstufe, Soll- und Istwerte der Zu- und Abluft so wie die jeweilige Klappenstellung anzeigen lassen.

#### Sensor

"*Sensor*" hier können Sie sich den/die aktuellen Messwert/e anzeigen lassen.

### Firmwareversion

"*Firmwareversion*" hier können Sie installierte Version anzeigen lassen.

#### Fehler

"*Fehler*" hier können Sie sich den aktuellen Fehlerstatus der MZB und die Fehlerhistorie der letzten 5 Fehler der MZB anzeigen lassen.

#### 2. Konfiguration

Klicken Sie auf die Schaltfläche "Konfiguration". Es öffnet sich nun das Konfigurationsmenü.

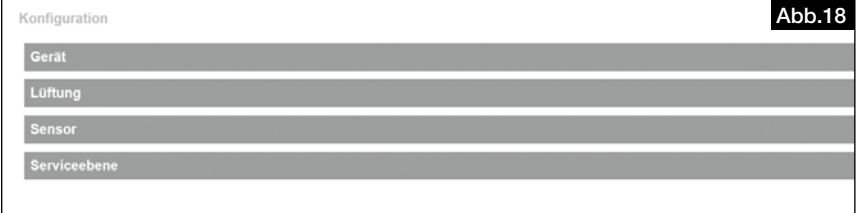

DE

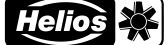

DE ANGELIA ANGELIA ANGELIA ANGELIA ANGELIA ANGELIA ANGELIA ANGELIA ANGELIA ANGELIA ANGELIA ANGELIA ANGELIA ANG

#### **Gerät**

Klicken Sie auf die Schaltfläche "*Gerät*", es öffnet sich nun das nachfolgende Untermenü

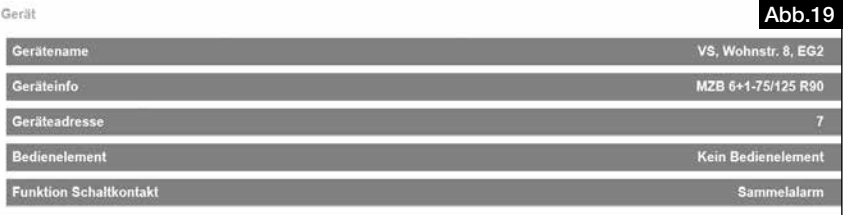

#### Gerätename

"*Gerätename*" hier können Sie eine Bezeichnung, wie z.B. Wohnung 3, Maier o.ä. eintragen.

#### Geräteinfo

"*Geräteinfo*" hier können Sie weitere Informationen zum Gerät, z.B. Haus 1 eintragen.

#### Geräteadresse

"*Geräteadresse*" hier können Sie eine Nummer zwischen 1 und 255 eintragen (wird nur bei Steuerung über die KWL MZB ZR benötigt).

#### Bedienelement

"*Bedienelement*" hier können Sie auswählen, welches Bedienelement (optionales Zubehör) Sie angeschlossen haben (Voreinstellung "kein Bedienelement").

#### Funktion Schaltkontakt

"Funktion Schaltkontakt" dient Sonderfunktionen wie der Erfassung von z.B. Sammelalarmen (Standard "deaktiviert").

#### Lüftung

Klicken Sie auf die Schaltfläche "Lüftung", es öffnet sich nun das nachfolgende Untermenü.

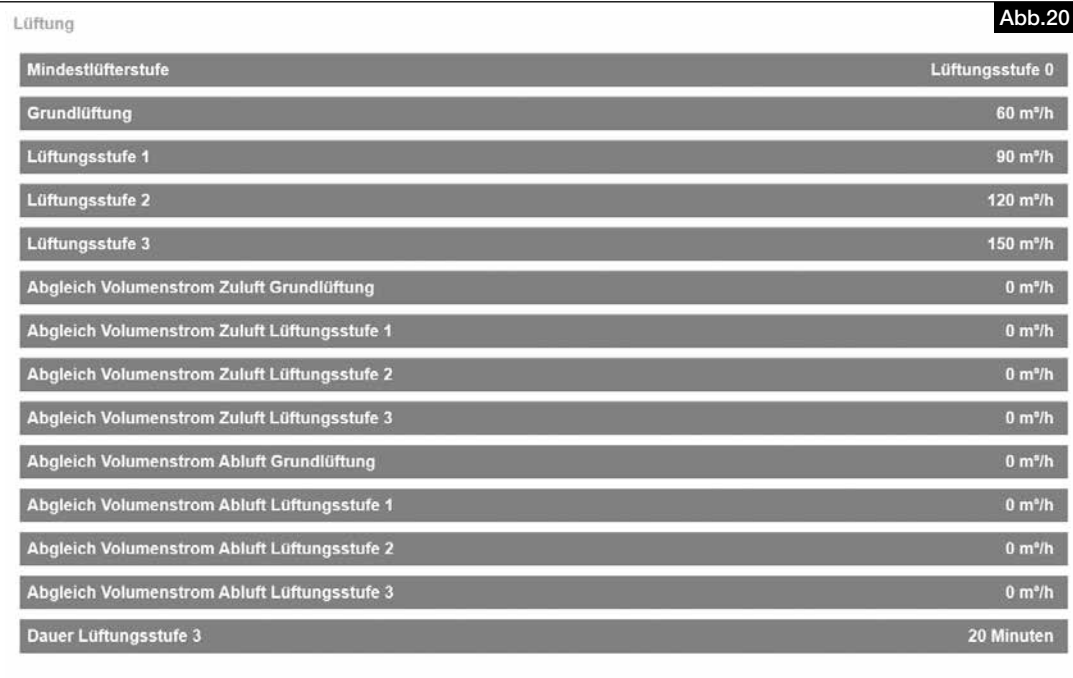

#### Mindestlüfterstufe

"*Mindestlüfterstufe*" hier können Sie festlegen, ob die MZB die Luftklappe komplett schließen darf oder mindestens auf Grundlüftung läuft.

#### Grundlüftung

"*Grundlüftung*" hier tragen Sie den berechneten Volumenstrom der Grundlüftung ein (Lüftung zum Feuchteschutz).

#### Lüftungsstufe 1

"*Lüftungsstufe 1*" hier tragen Sie den berechneten Wert der reduzierten Lüftung ein.

#### Lüftungsstufe 2

"*Lüftungsstufe 2*" hier tragen Sie den berechneten Wert der Nennlüftung ein.

#### Lüftungsstufe 3

"*Lüftungsstufe 3*" hier tragen Sie den berechneten Wert für die Intensivlüftung ein.

#### Abgleich

"*Abgleich…*" hier haben Sie die Möglichkeit einer Volumenstromkorrektur (im Rahmen einer Einmessung an den Ventilen) in den unterschiedlichen Lüftungsstufen.

Eingabe der Differenz Soll- zu Ist-Volumenstrom positiver oder negativer Wert in m<sup>3</sup>/h.

#### Dauer Lüftungsstufe 3

"*Dauer Lüftungsstufe 3*" Zeiteingabe, nach deren Ablauf wieder in die eingestellte Lüftungsstufe zurück geschalten wird (max. 240 Minuten).

#### Sensor

Klicken Sie auf die Schaltfläche "*Sensor*", es öffnet sich nun das nachfolgende Untermenü.

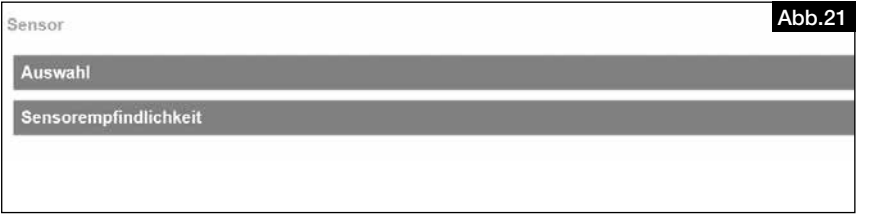

#### Auswahl

"*Auswahl*" hier können Sie auswählen, welchen Sensor (optionales Zubehör) Sie in der MZB angeschlossen haben. Zur Auswahl stehen ein Luftfeuchtigkeitssensor oder ein Luftqualitätssensor (VOC + Feuchte)

#### Sensorempfindlichkeit

"Sensorempfindlichkeit" für Automatikbetrieb (nur nach Auswahl eines Sensors bedienbar) Auswahl zwischen gering, mittel, hoch.

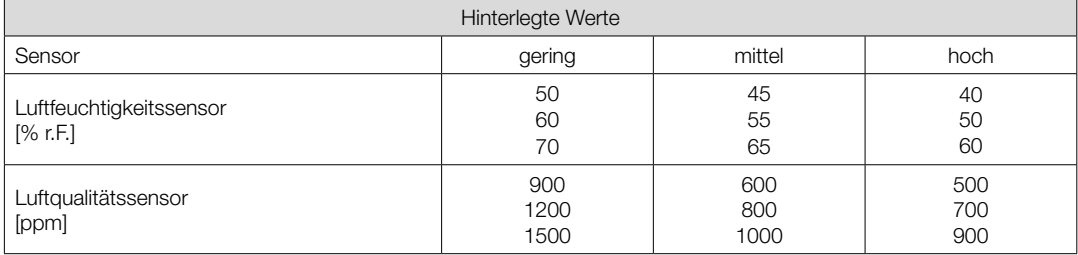

#### **Serviceebene**

Die "Serviceebene" ist nur für den Helios-Werkskundendienst gedacht.

#### 3. Gespeicherte Einstellungen

Klicken Sie auf die Schaltfläche "*Gespeicherte Einstellungen*", es öffnet sich nun das nachfolgende Untermenü.

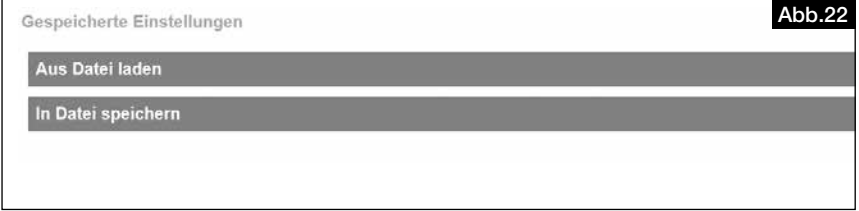

"*Aus Datei laden*" hier können die gespeicherten Einstellungen der Box wiederherstellen oder auf eine gleich zu konfigurierende MZB laden.

"*In Datei speichern*" hier können Sie die Einstellungen Ihrer MZB sichern.

## $HINWEIS$   $\mathbb{R}$

Wir empfehlen vor jedem Firmware-Update der MZB eine Sicherung über die Funktion "In Datei Speichern" zu erstellen.

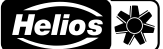

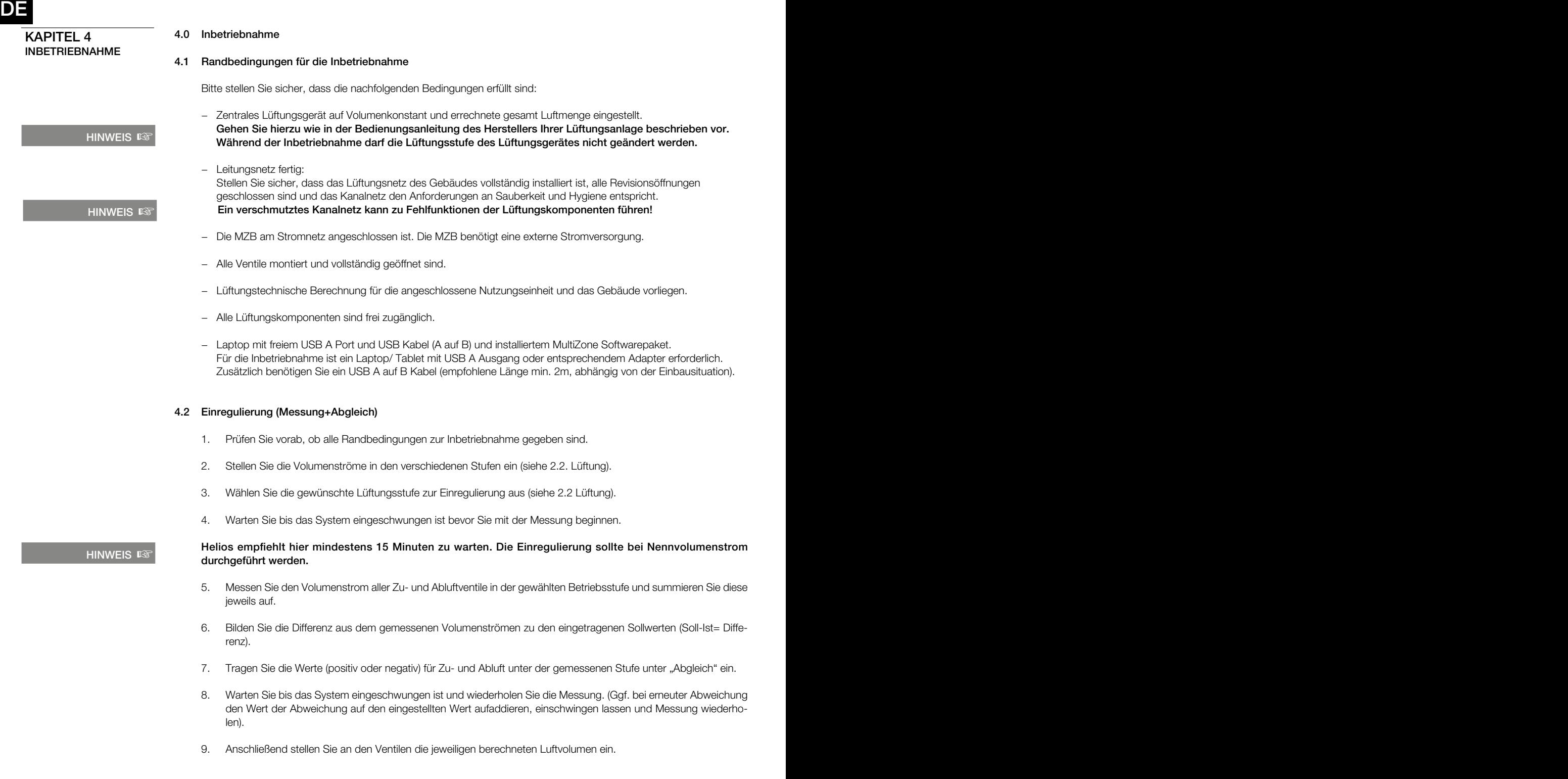

### 4.3 Fehler

Der Fehlerzustand der MZB wird zum einen optisch über die Bedienelemente per Fehlerkennung im Display (BET) oder über Blinkcodes LED (BE) angezeigt. Die einzelnen Fehlercodes entnehmen Sie bitte der Bedienungsanleitung Ihres Bedienteils.

Der Fehlerzustand kann auch unter der Konfigurationssoftware unter aktuelle Werte abgefragt werden.

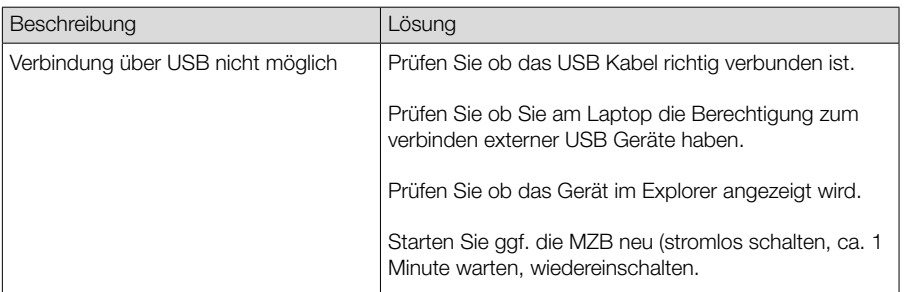

## 4.4 Tipps für die Praxis

- Wohnungstypen können angelegt und gespeichert werden. Bei einem Objekt mit mehreren baugleichen Wohneinheiten können diese gespeicherten Daten einfach geladen werden, diese Kopier-Funktion ermöglicht eine sekundenschnelle Konfiguration.
- Verbindung mit einer Zentralregelung KWL-MZB-ZR: Werden die MultiZoneBoxen mit einer Zentralregelung verbunden, empfiehlt es sich die Boxen fortlaufend zu nummerieren, beginnend mit Adresse eins. Dies vereinfacht die Suche nach einzelnen Boxen über die Zentralregelung und hilft Ihnen Zeit zu sparen.

## ENGLISH THE CONTRACT OF THE CONTRACT OF THE CONTRACT OF THE CONTRACT OF THE CONTRACT OF THE CONTRACT OF THE CONTRACT OF THE CONTRACT OF THE CONTRACT OF THE CONTRACT OF THE CONTRACT OF THE CONTRACT OF THE CONTRACT OF THE CO ENGLISH

# INSTALLATION AND OPERATING INSTRUCTIONS

# Table of Contents

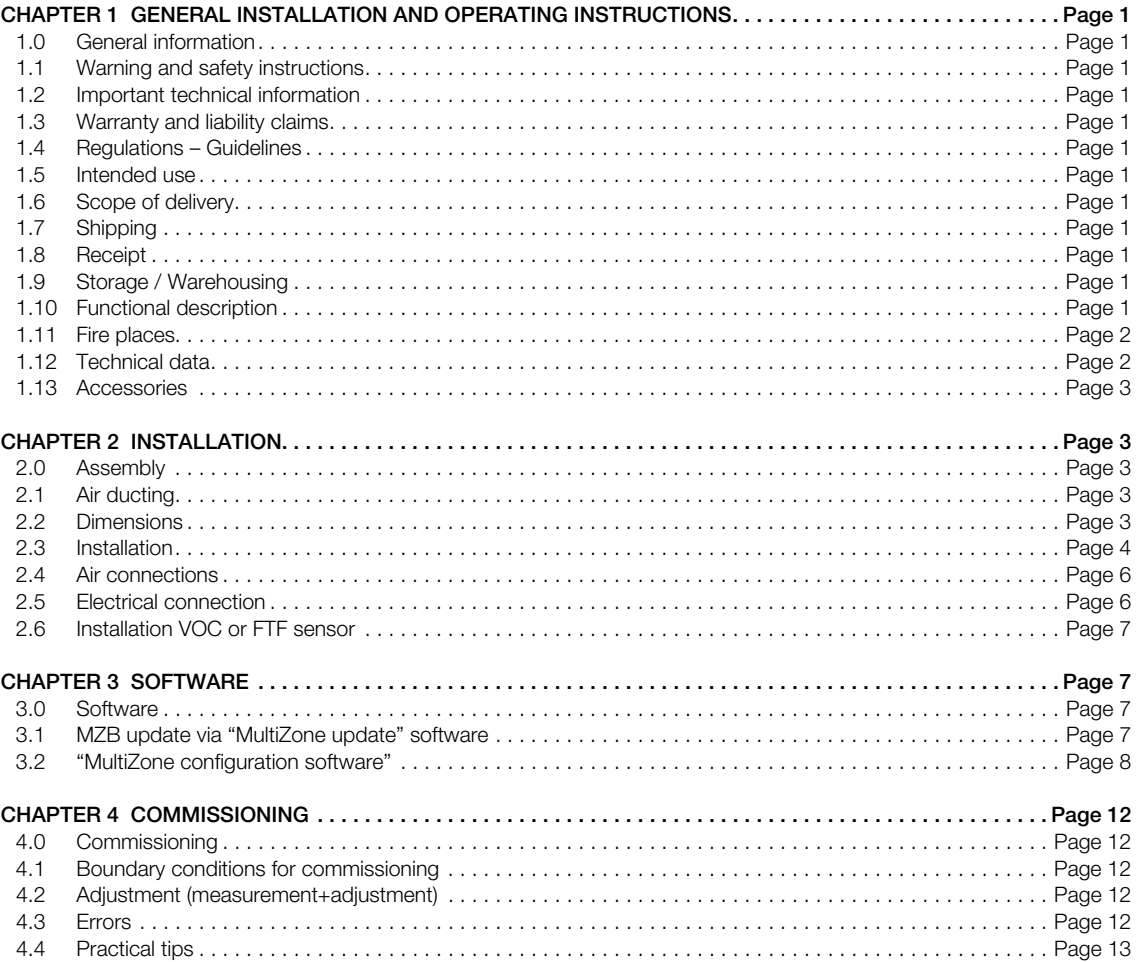

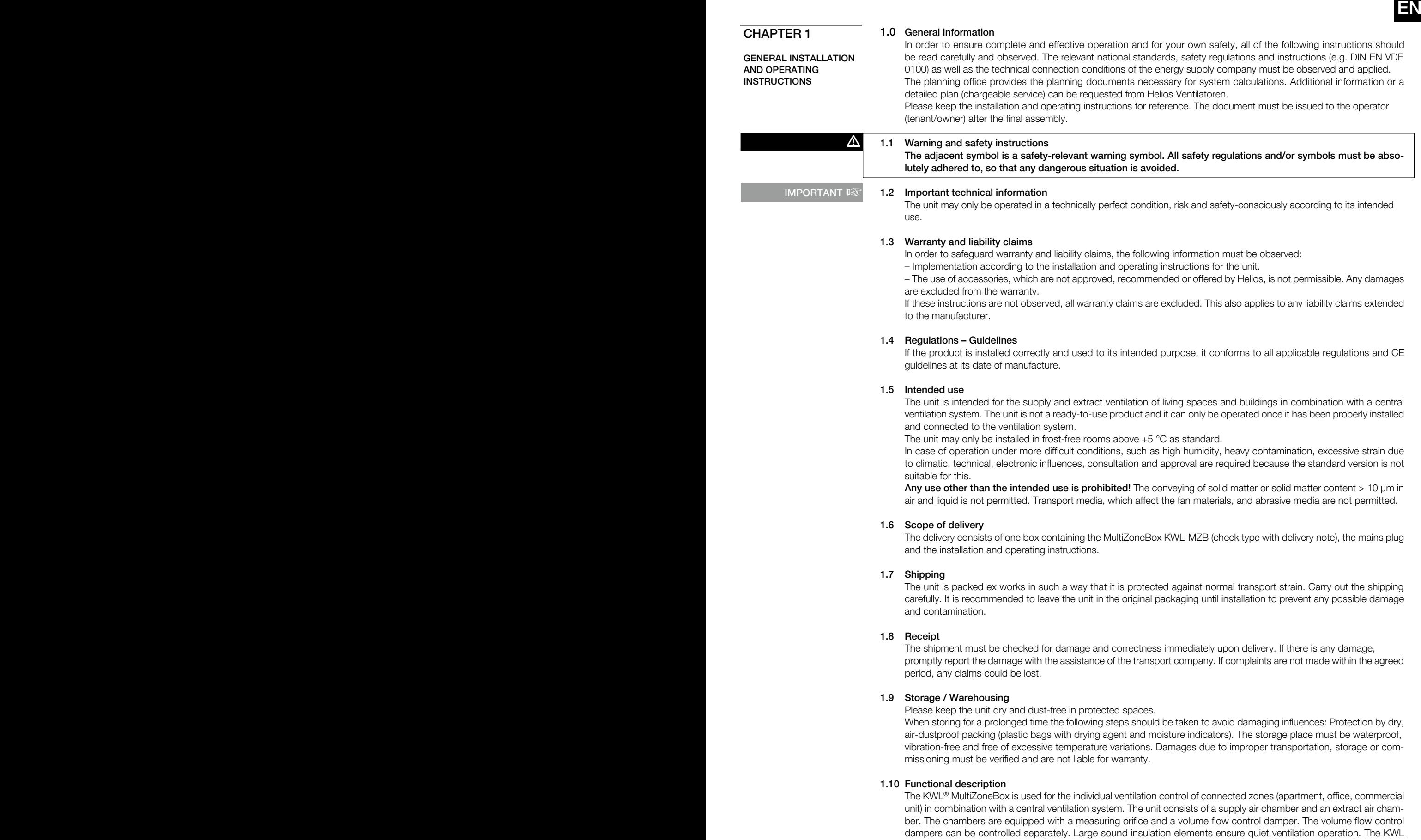

MultiZoneBox can be controlled via the control element Eco (KWL-MZB-BE) or the control element Touch (KWL-MZB-BET). A sensor for humidity (KWL-MZB-F) and a sensor for mixed gas and air quality (KWL-MZB-VOC-F) are available for demand-controlled, automatic operation.

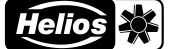

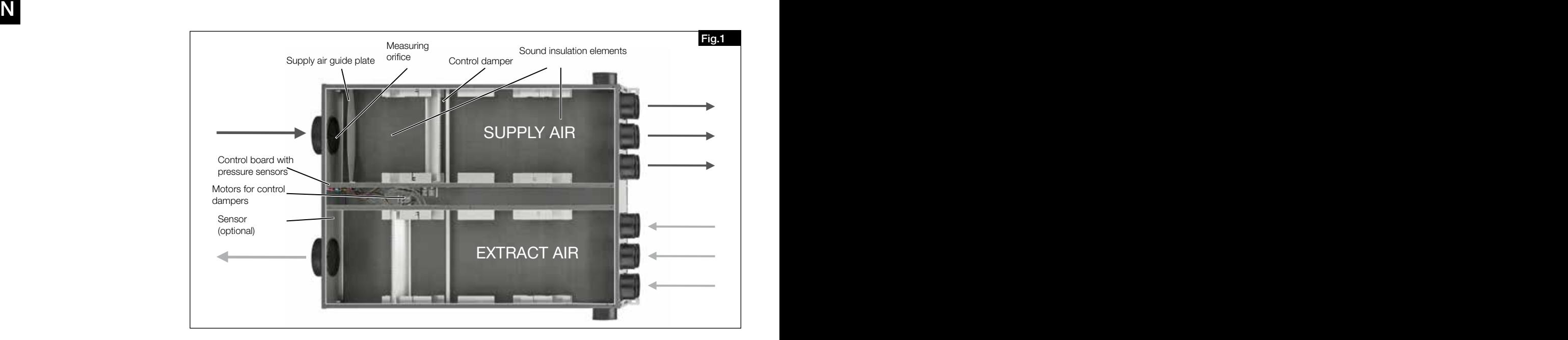

#### 1.11 Fire places

The relevant applicable rules for the joint operation of fireplaces, ventilation, extraction hoods (information on the Federal Association of Chimney Sweeps (ZIV)) must be observed!

#### General building law requirements

Supply and extract ventilation systems may only be operated with room air-dependent fire places if the flue gas evacuation is monitored by special safety devices (on site) and it is ensured that the supply and extract air flow is interrupted in the event of tripping.

It is recommended to speak with the responsible chimney sweep to take into consideration any requests before procuring an underpressure monitoring system for fire places.

Monitoring systems are always integrated in the unit supply line (see wiring diagram)!

### Danger to life due to electric shock.

- An electric shock can result in death or severe injuries.
- Before work on the unit, disconnect the unit from the mains power supply!
- The use of an external contact as a shutdown method for underpressure monitoring is not permissible!

#### 1.12 Technical data

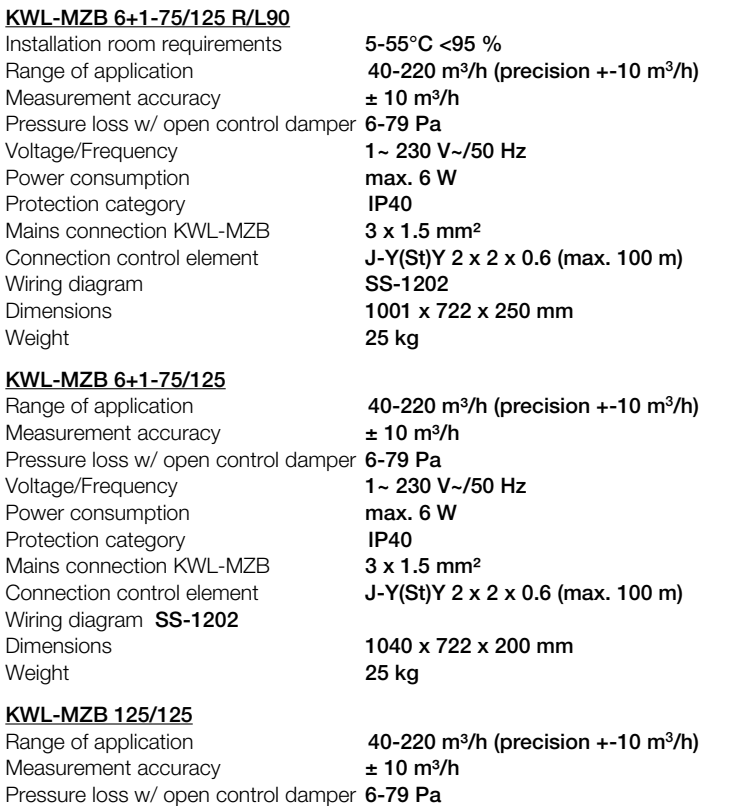

Voltage/Frequency 1~ 230 V~/50 Hz Power consumption max. 6 W

 $\triangle$  DANGER!

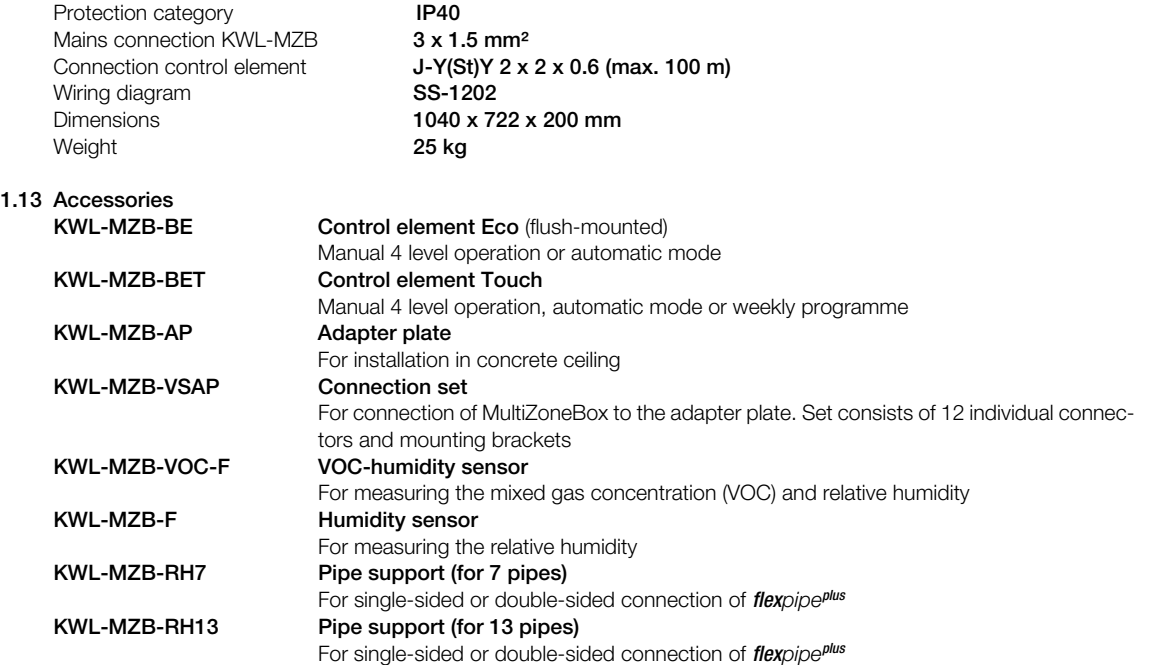

When using more than 220 m<sup>3</sup>/h, increased flow noise may occur. It should be checked whether a corresponding silencer must be provided on site.

CHAPTER 2

INSTALLATION

### 2.0 Assembly

The unit is designed for installation in internal rooms, to walls or ceilings. The room temperature must lie above +5 °C. Narrow bends result in increased pressure losses and flow noises. The ventilation pipes must never be kinked. Ensure the fixed and tight fastening of the connectors. The unit cover must be freely accessible for maintenance and installation work.

## 2.1 Air ducting

When designing the ductwork, use the shortest possible runs. Supply and extract air rooms must be defined in advance. Filters must generally be integrated in extract air valves. Extractor hoods must not be connected to the system. Sufficient overflow openings (door gap, door grilles) are to be provided to ensure air circulation within the room. Existing fire protection regulations must be observed.

#### 2.2 Dimensions

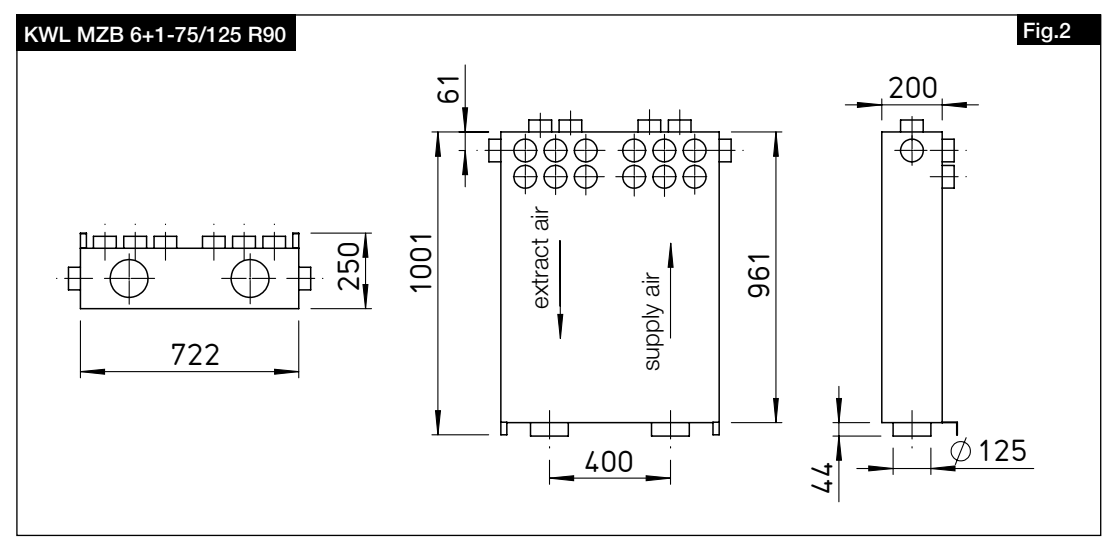

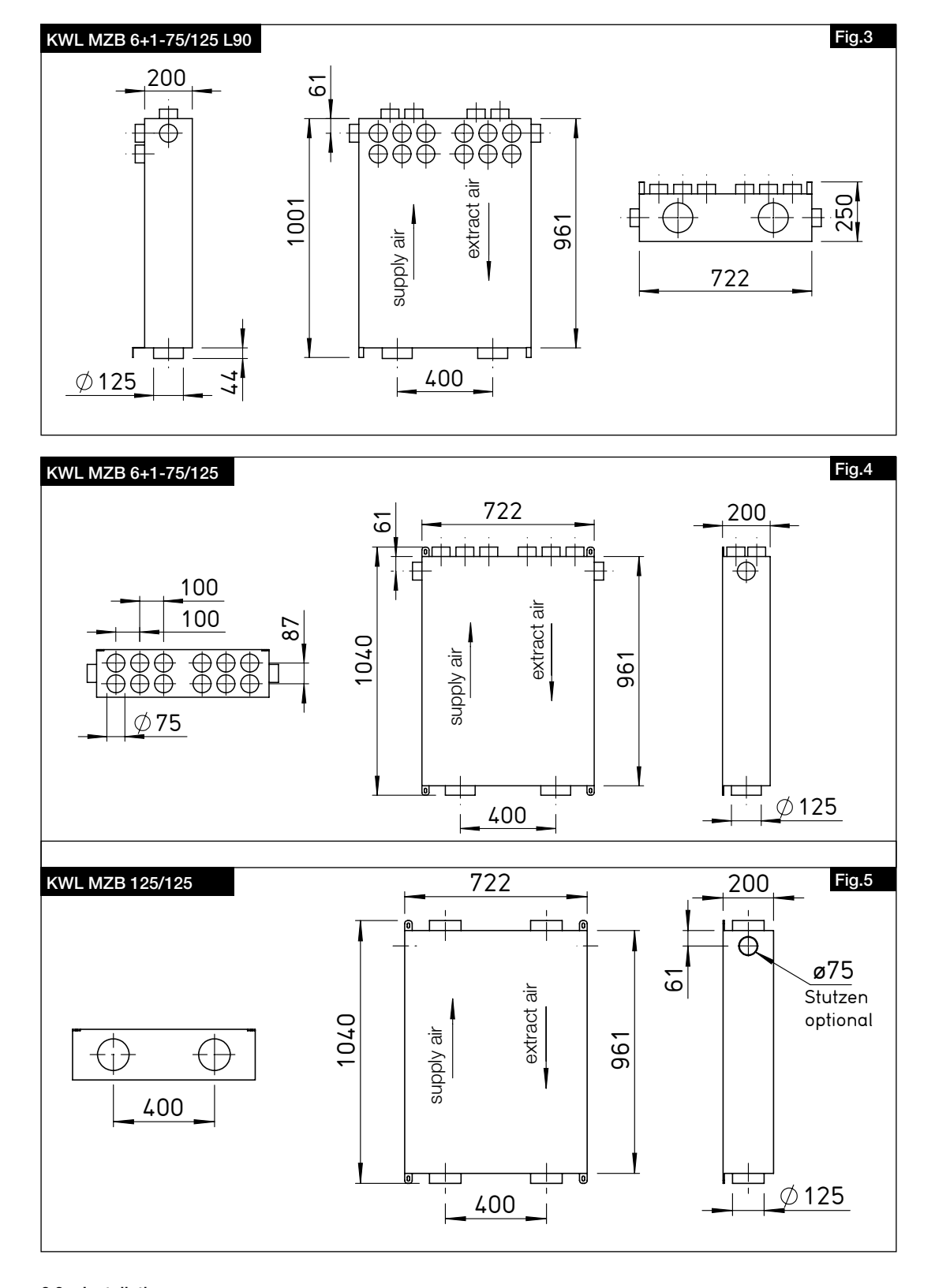

## 2.3 Installation

WARNING  $\triangle$ 

Isolate the unit from the mains power supply before any installation work or opening the terminal compartment! The electrical connection must only be carried out by a qualified electrician in accordance with the following wiring diagram.

The unit can be vertically or horizontally mounted to the wall, a sloping roof or the ceiling (see Fig. 6, 7,8, 9). The adapter plate KWL-MZB-AP or other accessories are available for concrete ceiling installation.

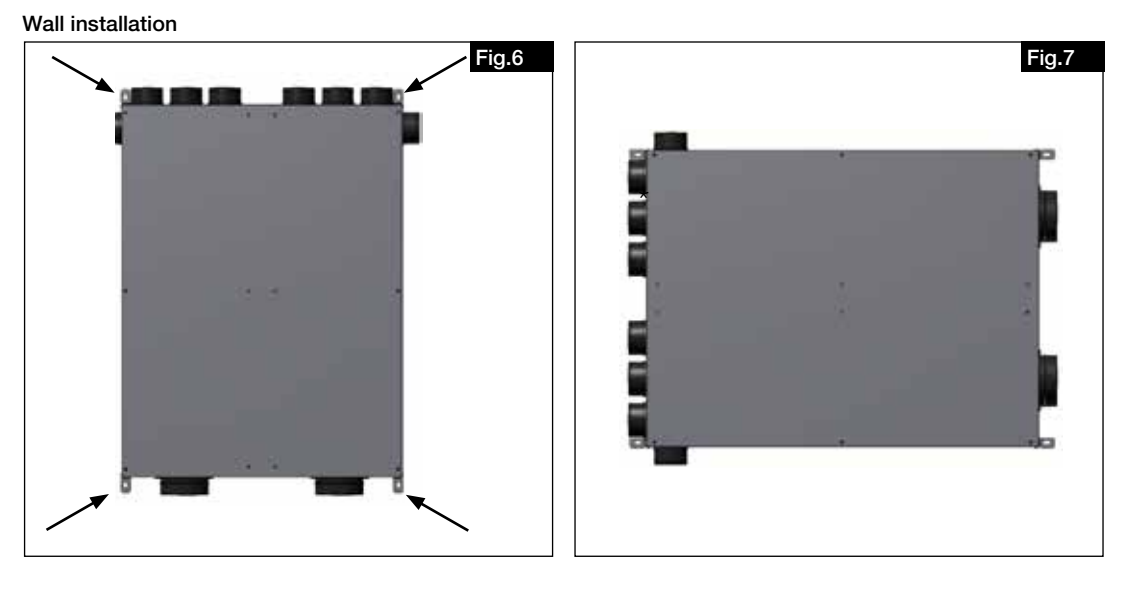

#### Ceiling installation

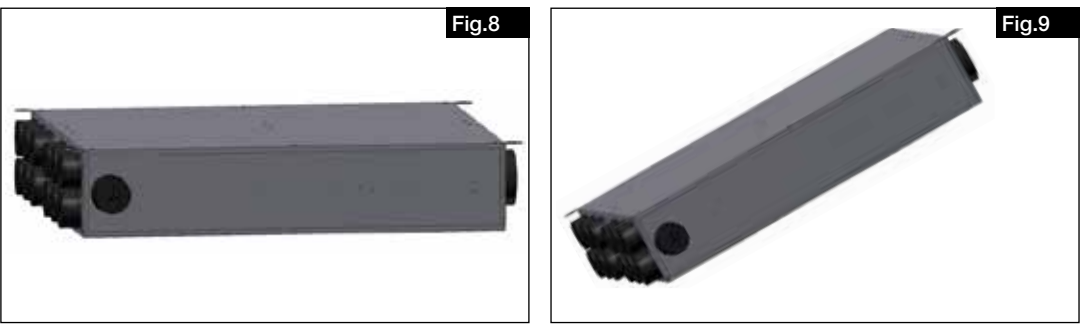

#### 2.3.1 Installation without adapter plate

The unit can be installed without an adapter plate. The duct system is then connected directly to the unit connector (without plastic sleeve).

Tip: Cut out the top of the MZB box. Place the MZB on the box with the top facing down and transfer the mounting bracket drilling points to it. You can now use this as a drilling template.

- 1. Drill the attachment points, insert suitable dowels and prepare 4 fixing screws (suitable mounting brackets are attached to the unit when delivered).
- 2. Break out the seals from the required connectors (e.g. with a hammer).

Risk of injury due to the unit falling down!

The unit may fall down and injure people when installed to the ceiling or wall.

 $\blacktriangleright$  The unit must be mounted by at least two people and/or one suitable lifting device.

- 3. Position the unit as required and attach with fixing screws. The unit can be precisely aligned or readjusted using the mounting brackets.
- 4. Establish air connections to the central ventilation unit (see chapter 2.4 Air connections).
- 5. Lead the room-side pipes to the connectors. If necessary, shorten these parallel with the wave troughs in the FlexPipe pipe and insert up to the stop in the corresponding connectors.

If necessary, use the additional, side connectors for the supply air and extract air.

#### 2.3.2 Installation with adapter plate

Installation according to MBV KWL-MZB-AP for the adapter plate.

 $\Lambda$  DANGER!

m DANGER!

**NOTE**  $\mathbb{R}$ 

 $\bigwedge$  ATTENTION!

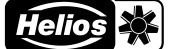

#### $\mathbf N$  . The contract of the contract of the contract of the contract of the contract of the contract of the contract of the contract of the contract of the contract of the contract of the contract of the contract of the EN

#### 2.4 Air connections

The KWL® MZB is prepared for the connection of pipes Ø 125 mm (Iso-Pipe, spiral duct) on the inlet side. The supply air and extract air ducts in the rooms are designed with DN 75 FlexPipe®plus pipes (FRS-R75, no. 2913). The outlet side connections are also DN 125 for the version KWL-MZB 125/125.

 $\triangle$  No warranty can be given for the use of third party products.

The connectors are provided with dust covers. These must be broken out for the connection of air pipes.

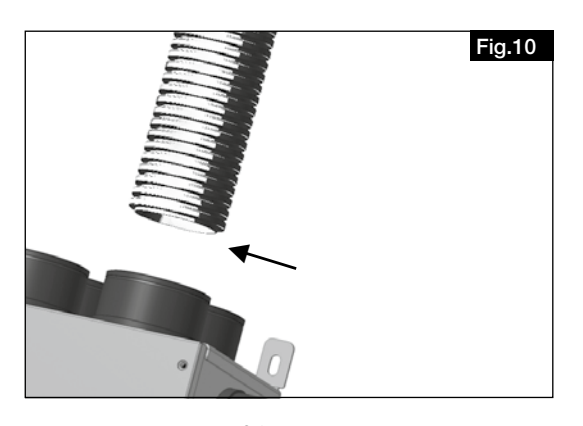

Cut the pipes (FlexPipe®plus FRS 75) to length, wind up the sealing ring (FRS-DR 75) to the third wave trough in the ventilation pipe, apply lubricant and insert up to the stop in the connectors.

The ventilation pipe and duct connections must be designed in such a way that there is no force effect on the MZB connectors.

The MZB has been checked for compatibility with Helios products and no warranty can be given for the use of third party products.

#### 2.5 Electrical connection

Isolate the unit from the mains power supply before any installation work or opening the terminal compartment! The electrical connection must only be carried out by a qualified electrician in accordance with the wiring diagrams. The relevant national standards, safety regulations and instructions (e.g. DIN EN VDE 0100) as well as the technical connection conditions of the energy supply company must be observed.

Danger to life due to electric shock.

An electric shock can result in death or serious injury.

- $\blacktriangleright$  Isolate the unit from the mains power supply before working on the unit!
- Mains connection is provided via a plug connection.
- $\blacktriangleright$  Mains connection must be provided with a cable cross section of 3 x 1 mm<sup>2</sup> or 3 x 1.5 mm<sup>2</sup> on site.

Connect unit according to wiring diagram. Issue the wiring diagrams to the installer!

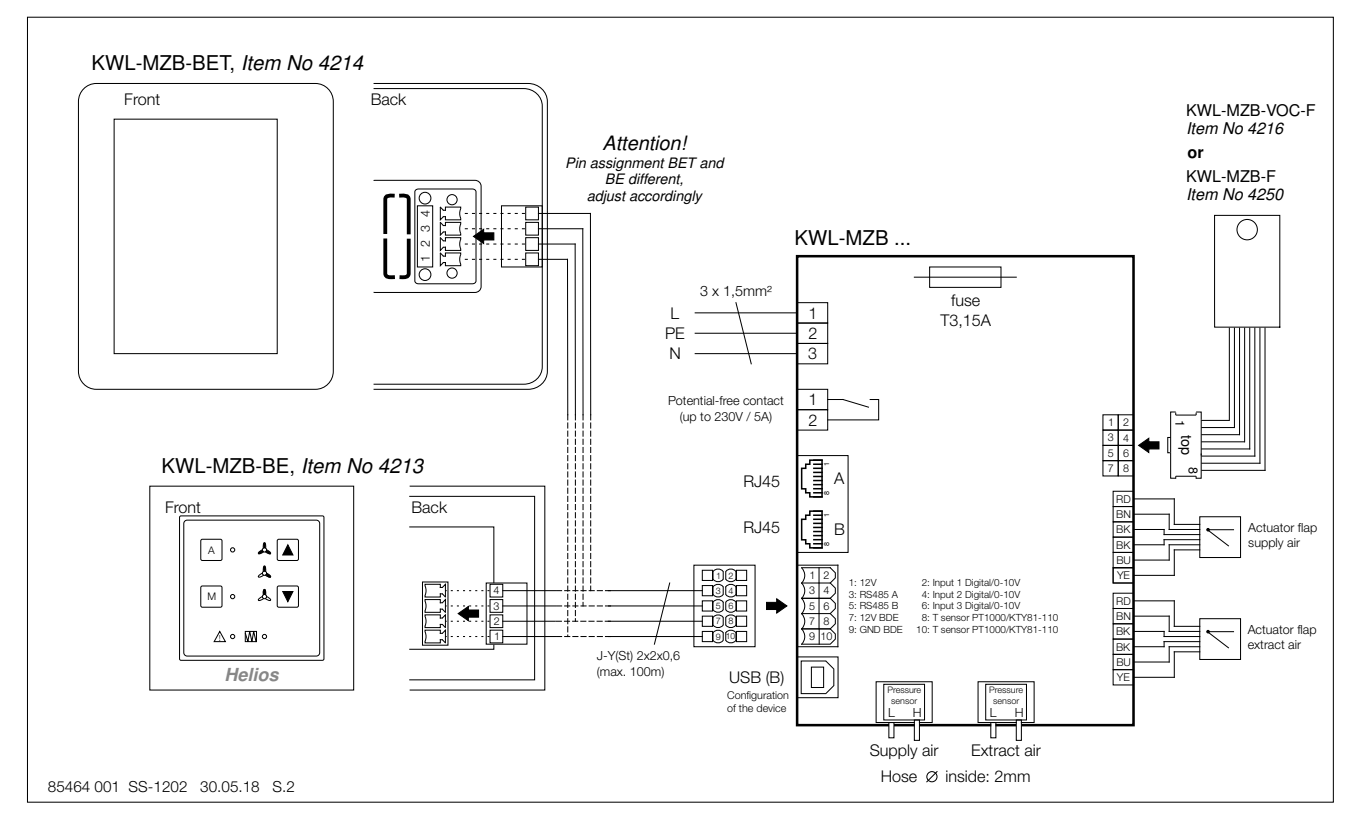

#### 2.6 Installation VOC or FTF sensor

#### $\Lambda$  DANGER!

de la provincia de la provincia de la provincia de la provincia de la provincia de la provincia de la provinci

## Danger to life due to electric shock.

- An electric shock can result in death or serious injury.
- Ensure that the unit is disconnected from the power supply.
- ▶ This must only be carried out by a qualified electrician.
- − Open the unit cover (Fig.11).
- − Clip the four plastic sleeves into the provided holes on the extract air side, e.g. with flat nose pliers (Fig.12/13).
- − Attach the sensor board (Fig. 14).
- − Insert the cable through the corner opening in the space and connect the plug to the control board (Fig.15).
- − Close the unit cover again.

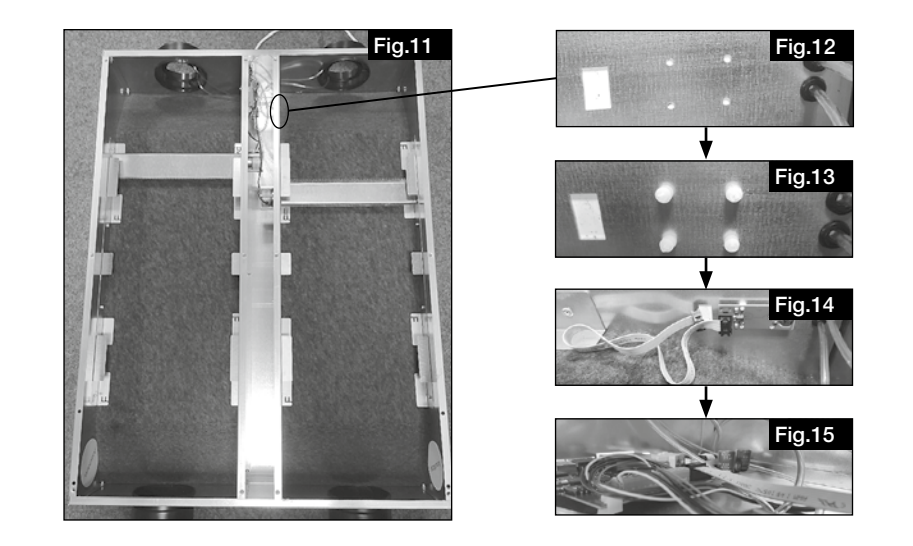

## CHAPTER 3

**SOFTWARE** 

3.0 Software

#### Download IBN software at:

## https://www.heliosventilatoren.de/de/service/info-center/software

Note: We recommend installing the commissioning software package on your laptop before the commissioning. This will allow commissioning on site, even without internet access.

#### **NOTE**  $\mathbb{R}$

3.1 MZB update via "MultiZone update" software

A component software update is required during the initial installation.

Connect the MZB to your PC using a USB data cable.

Start the "Multizone Update" application.

Click on the "*Establish connection via USB*" *button.*

Once the box has been found, all system information will be displayed (version, date of last update).

Click on the "*Select file*" button.

This will open the Explorer and all available firmware will be displayed.

Select Helios MultiZoneBox by clicking and confirm by clicking on "*Open*".

If a newer version (recognisable by the higher number) is displayed under update information, start the update process by clicking on the "*Start*" button.

The update process may take a few minutes and the status is displayed by green bars.

This will be displayed in the software after completing the update.

Now end the "Multizone Update" application.

EN

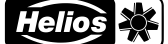

 $\mathbf N$  . The contract of the contract of the contract of the contract of the contract of the contract of the contract of the contract of the contract of the contract of the contract of the contract of the contract of the

## 3.2 "MultiZone configuration software"

## 3.2.1 Software structure overview

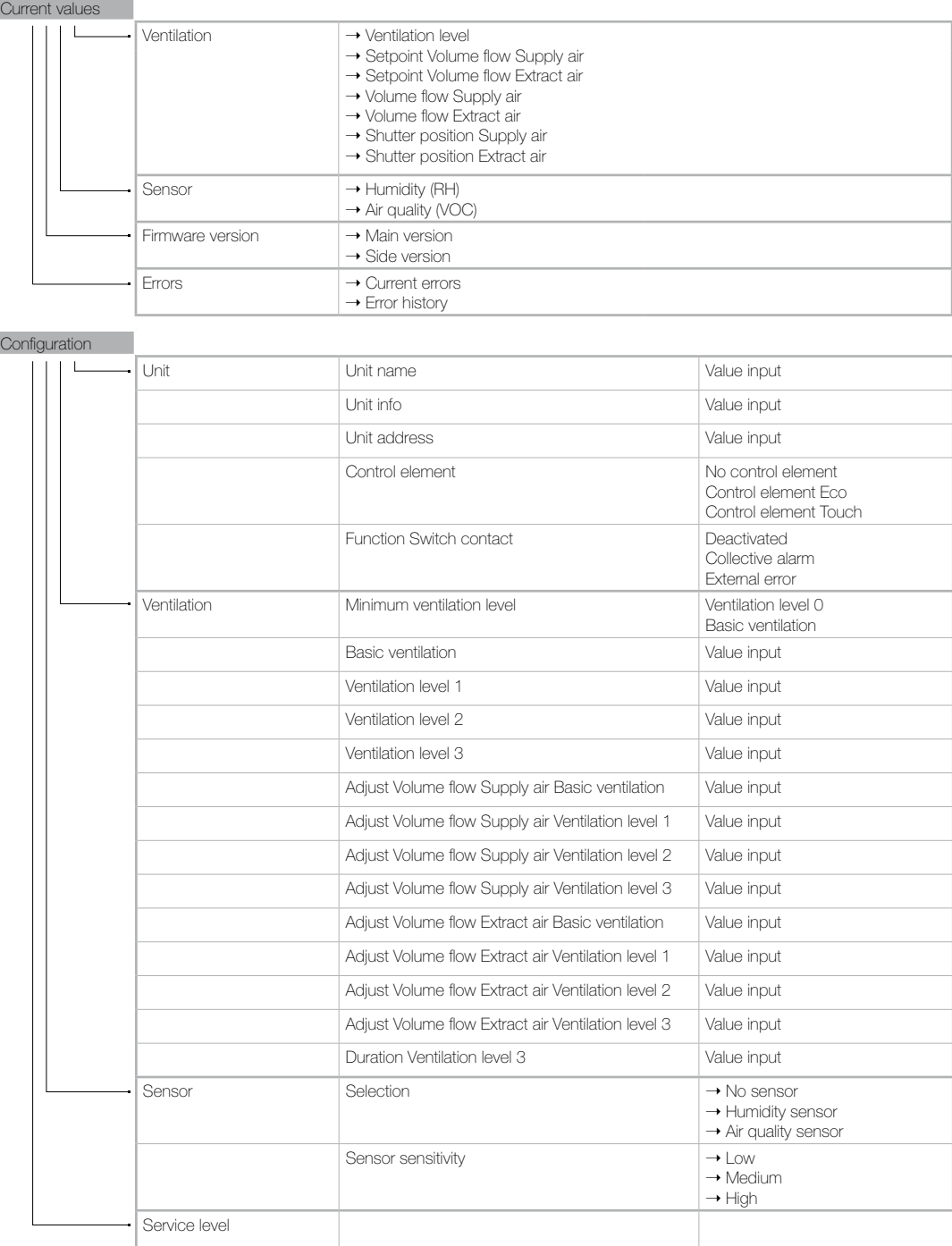

Saved configuration

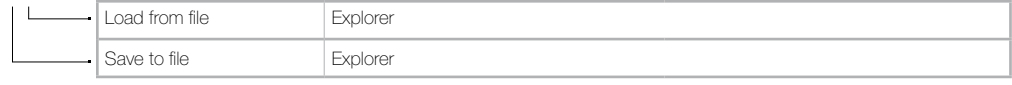

Fig.16

## 3.2.2 Access to KWL-MZB via the "MultiZone configuration software"

Connect the MZB to your PC via a USB data cable.

Start the "MultiZone configuration software" application.

Click on the "*Establish connection via USB*" button.

This will open the main menu of the software.

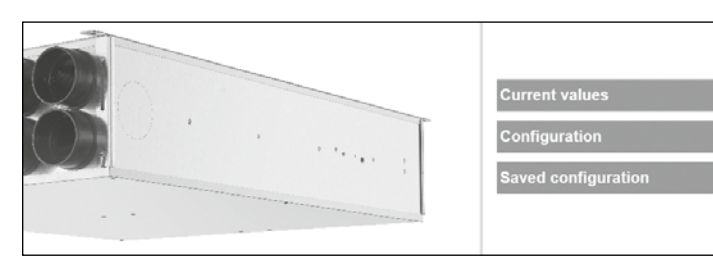

## 1. Current values

Click on the "*Current values*" button. This will open the submenu.

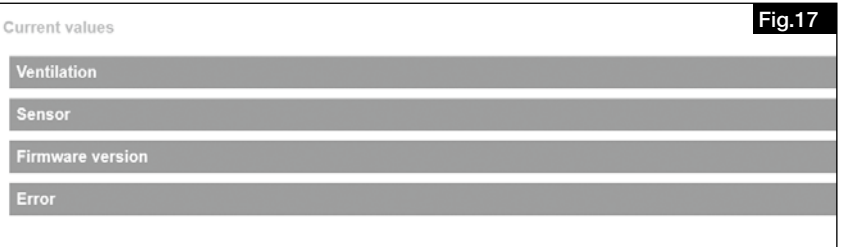

#### Ventilation

"*Ventilation*" you can view the current ventilation level, setpoint and actual values for supply and extract air as well as the respective shutter position here.

77

#### Sensor

"*Sensor*" you can view the current measured value(s) here.

### Firmware version

"*Firmware version*" you can view the installed version here.

#### Errors

"*Errors*" you can view the current error status of the MZB and the error history for the last 5 errors of the MZB here.

## 2. Configuration

Click on the "*Configuration*" button. This will open the configuration menu.

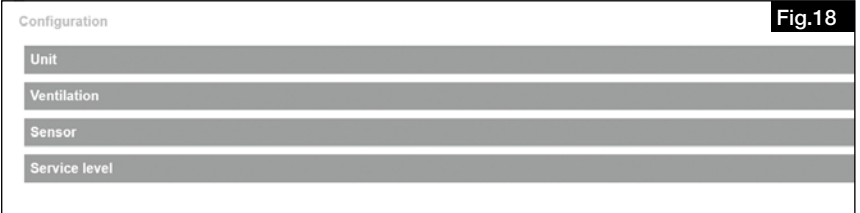

EN

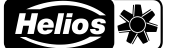

 $\mathbf N$  . The contract of the contract of the contract of the contract of the contract of the contract of the contract of the contract of the contract of the contract of the contract of the contract of the contract of the

#### **Unit**

Click on the "*Unit*" button, this will open the following submenu.

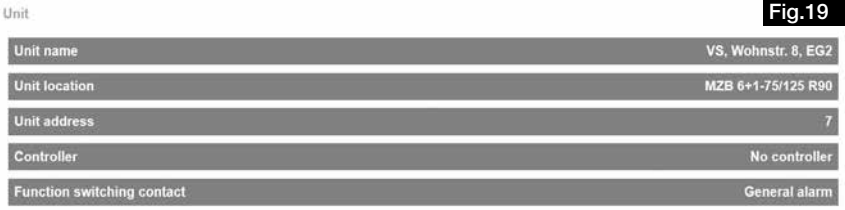

#### Unit name

"*Unit name*" you can enter a name, e.g. Apartment 3, Maier or similar here.

#### Unit info

"*Unit info*" you can enter further unit information, e.g. Building 1 here.

#### Unit address

"*Unit address*" you can enter a number between 1 and 255 here (only required for control via the KWL MZB ZR).

#### Control element

"*Control element*" you can select which control element (optional accessories) you have connected here (default "No control element").

### Function Switch contact

"*Function Switch contact*" is used for special functions such as the detection of e.g. collective alarms ("Deactivated" as standard).

#### Ventilation

Click on the "*Ventilation*" button, this will open the following submenu.

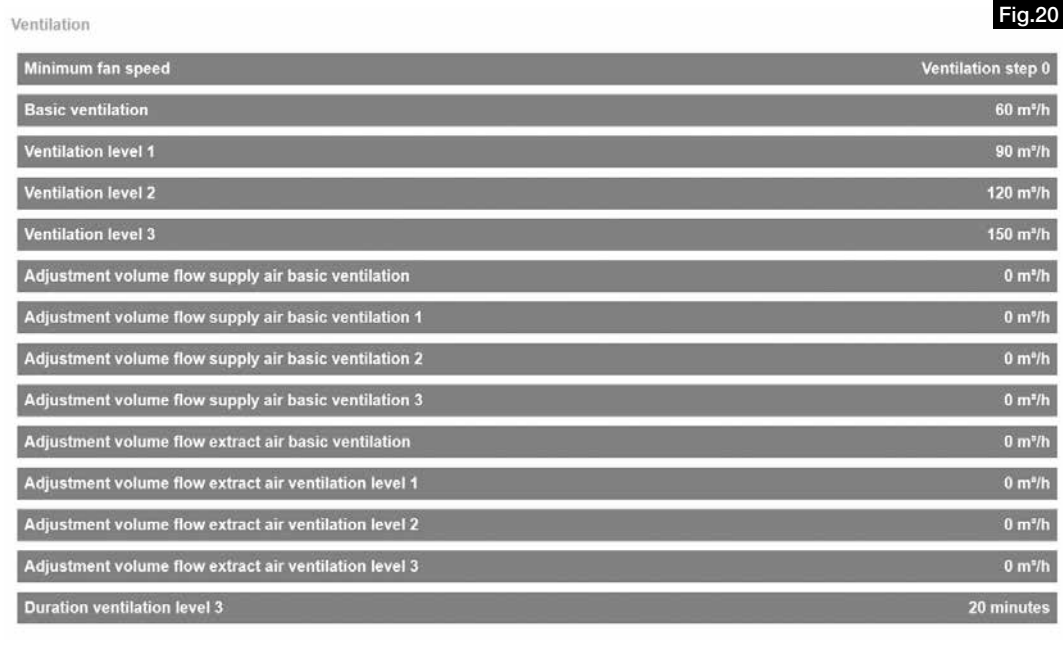

#### Minimum ventilation level

"*Minimum ventilation level*" you can determine whether the MZB completely closes the air shutter or runs at least on basic ventilation here.

#### Basic ventilation

"*Basic ventilation*" you can enter the calculated basic ventilation volume flow here (ventilation for moisture protection).

#### Ventilation level 1

"*Ventilation level 1*" you enter the calculated reduced ventilation value here.

#### Ventilation level 2

"*Ventilation level 2*" you enter the calculated nominal ventilation value here.

#### Ventilation level 3

"*Ventilation level 3*" you can enter the calculated value for intensive ventilation here.

#### Adjust

"*Adjust…*" you have the option to make a volume flow correction (within the scope of a valve calibration) in the different ventilation levels here.

Input difference from setpoint to actual volume flow positive or negative value in m<sup>3</sup>/h.

#### Duration Ventilation level 3

"*Duration Ventilation level 3*" Time input, whereby the set ventilation level is switched back to after its expiry (max. 240 minutes).

#### **Sensor**

Click on the "*Sensor*" button, this will open the following submenu.

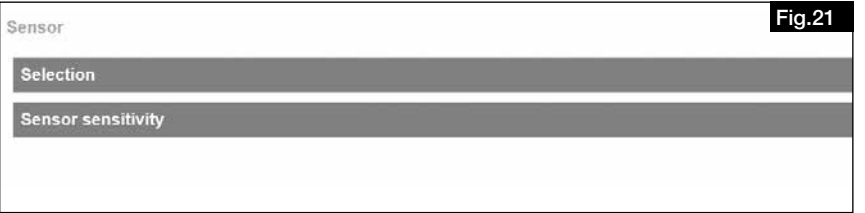

#### Selection

"*Selection*" you can select which sensor (optional accessories) you have connected to the MZB here. A humidity sensor or an air quality sensor (VOC + humidity) can be selected.

#### Sensor sensitivity

"*Sensor sensitivity*" for automatic operation (can only be operated after selecting a sensor) Selection between low, medium, high.

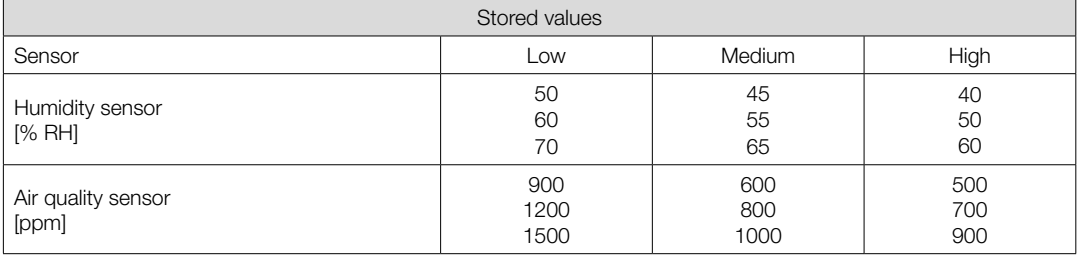

#### Service level

The "*Service level*" is only intended for the Helios factory service centre.

#### 3. Saved settings

Click on the "*Saved settings*" button, this will open the following submenu.

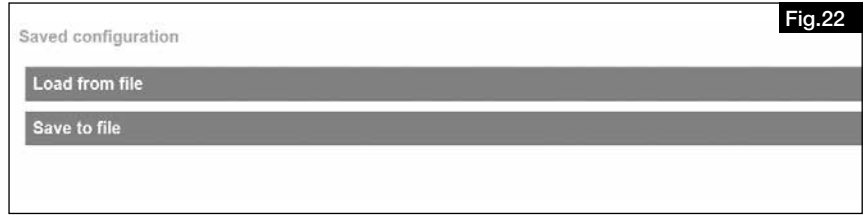

"*Load from file*" you can restore the saved box settings or load to an equally configurable MZB here.

"*Save to file*" you can save the settings for your MZB here.

### NOTE  $\mathbb{R}$

We recommend saving via the function "Save to file" before any MZB firmware updates.

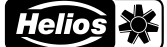

## $\mathbf N$  . The contract of the contract of the contract of the contract of the contract of the contract of the contract of the contract of the contract of the contract of the contract of the contract of the contract of the EN

#### CHAPTER 4 COMMISSIONING

### 4.0 Commissioning

#### 4.1 Boundary conditions for commissioning

Please ensure that the following conditions are met:

- − Central ventilation unit set to constant volume and calculated total air volume. For this purpose, follow the information in the operating instructions from the manufacturer of your ventilation system. The ventilation level of the ventilation unit must not be changed during commissioning.
- − Pipe network ready: Ensure that the ventilation pipe network in the building is fully installed, all inspection openings are closed and the duct network meets the hygiene and cleanliness requirements. A contaminated duct network can lead to ventilation component malfunctions!
- − The MZB is connected to the mains power supply. The MZB requires an external power supply.
- − All valves are mounted and completely open.
- − Ventilation calculations prepared for the connected utilisation unit and building.
- − All ventilation components are freely accessible.
- − Laptop with free USB A port and USB cable (A to B) and installed MultiZone software package. A laptop/tablet with USB A output or corresponding adapter is required for the commissioning. A USB A to B cable is also required (recommended length min. 2m, depends on installation situation).

#### 4.2 Adjustment (measurement+adjustment)

- 1. Check in advance that all boundary conditions for commissioning are met.
- 2. Set the volume flows in the different levels (see 2.2. Ventilation).
- 3. Select the desired ventilation level for adjustment (see 2.2 Ventilation).
- 4. Wait until the system has stabilised before beginning the measurement.

### Helios recommends waiting at least 15 minutes. The adjustment should take place at nominal volume flow.

- 5. Measure and add up the volume flows of all supply and extract air valves in the selected operating level.
- 6. Calculate the difference from the measured volume flows to the entered setpoints (setpoint-actual = difference).
- 7. Enter the values (positive or negative) for supply and extract air below the measured level under "Adjust".
- 8. Wait until the system has stabilised and repeat the measurement. (in case of further deviation, add the deviation value to the set value, allow to stabilise and repeat measurement, if necessary).
- 9. Then set the respective calculated air volumes at the valves.

#### 4.3 Errors

NOTE  $\mathbb{R}$ 

On the one hand, the error status of the MZB is displayed via the control elements with error indication on the display (BET) or via flash codes LED (BE). The individual error codes can be found in the operating instructions for your control panel.

On the other hand, the error status can also be retrieved using the configuration software under current values.

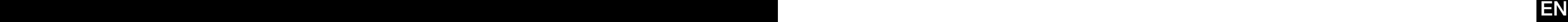

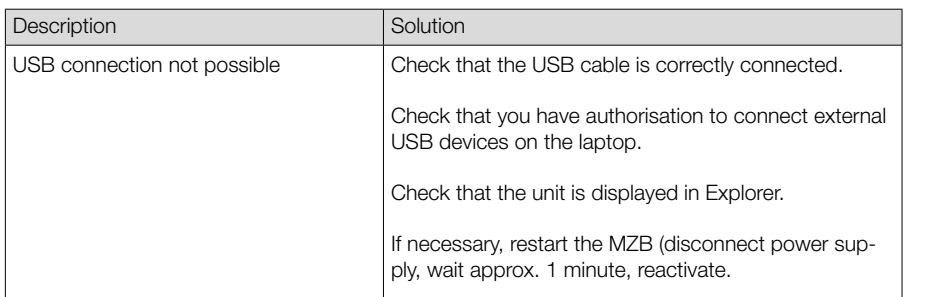

## 4.4 Practical tips

- Apartment types can be created and saved. In case of a building with multiple identical residential units, the saved data can be easily loaded and the copy function enables configuration within seconds.
- Connection to a Central Controller KWL-MZB-ZR: If the MultiZoneBoxes are connected to a Central Controller, it is recommended to number the boxes consecutively, starting with Address one. This simplifies the search for individual boxes via the Central Controller and helps to save time.

## **FRANÇAIS** FRANÇAIS

# NOTICE DE MONTAGE ET D'UTILISATION

## **Sommaire**

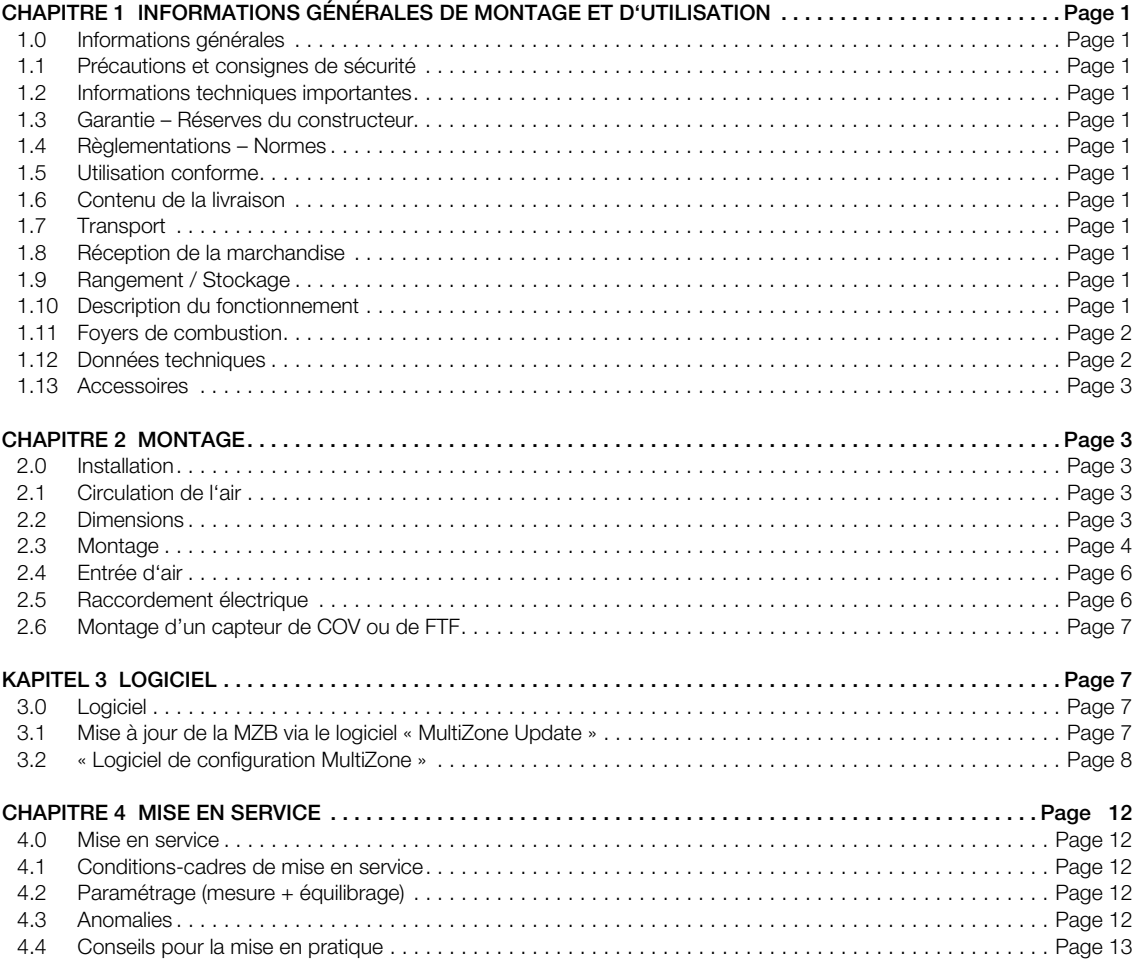

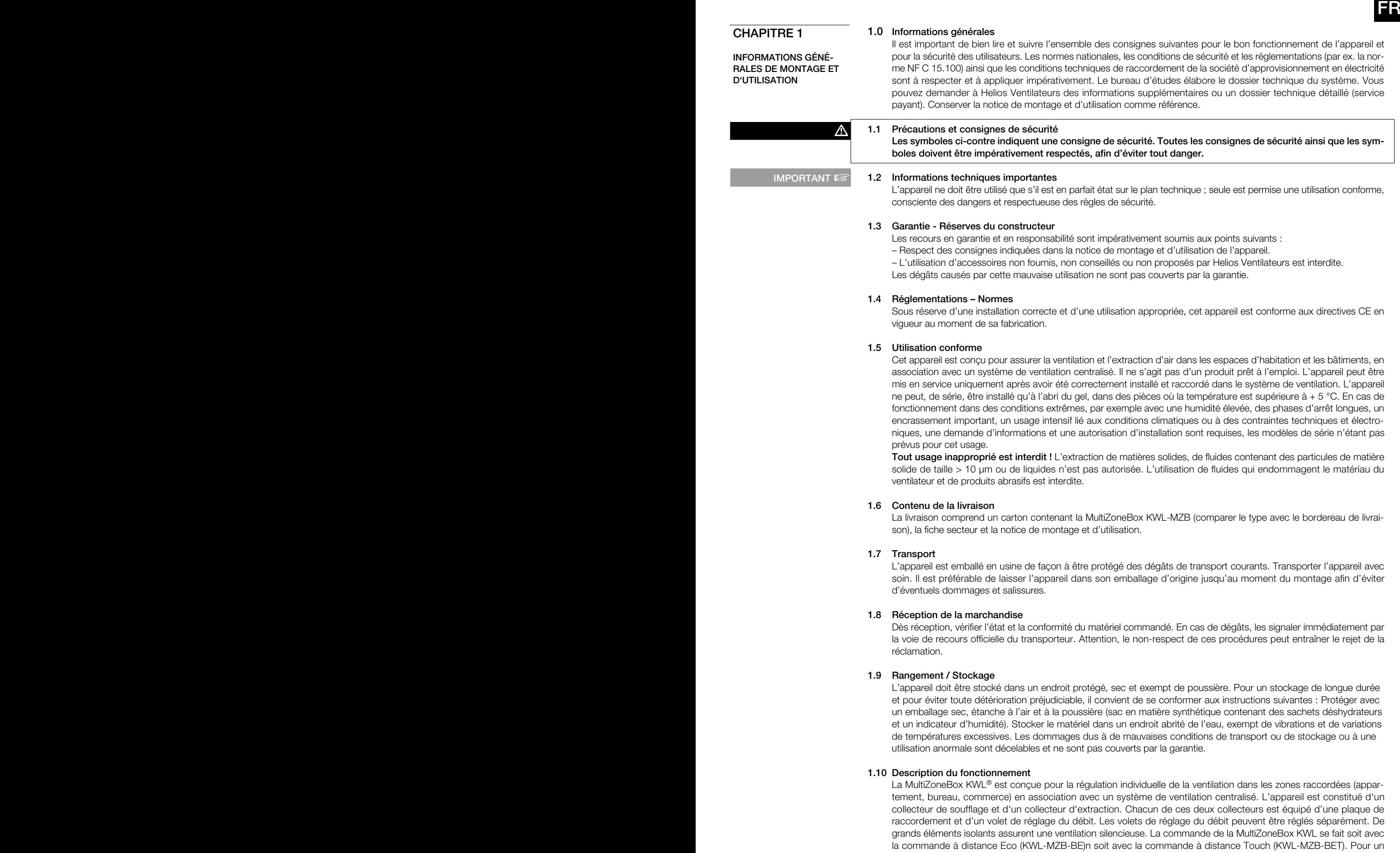

ge de gaz et d'humidité (KWL-MZB-VOC-F) est disponible.

fonctionnement automatique en fonction des besoins, une sonde d'hygrométrie (KWL-MZB-F) ou une sonde de mélan-

 $\Lambda$  DANGER

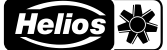

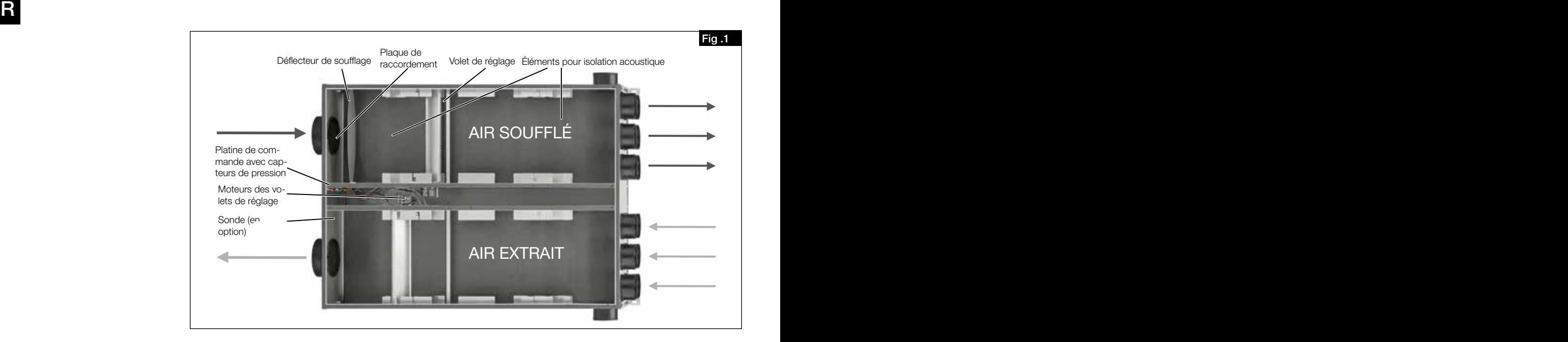

#### 1.11 Foyers de combustion

Il convient de respecter la réglementation en vigueur s'appliquant à l'utilisation simultanée de foyers de combustion, d'appareils de ventilation et de hottes aspirantes (informations disponibles auprès de la corporation des artisans ramoneurs allemands [ZIV]).

#### Normes générales de construction

Les systèmes de ventilation et d'extraction d'air peuvent être utilisés avec des foyers dont la combustion consomme l'air ambiant uniquement si l'évacuation des gaz de combustion est contrôlée par des dispositifs de sécurité (fournis par le client) dont le déclenchement coupe le flux d'air soufflé et extrait.

Avant l'acquisition d'un système de surveillance de dépression pour foyers, il est recommandé d'en discuter avec votre ramoneur.

#### Les systèmes de surveillance sont toujours raccordés directement à l'alimentation de la centrale (voir le schéma de raccordement) !

#### Danger de mort par choc électrique.

- Un choc électrique peut causer la mort ou de graves blessures.
- Mettre l'appareil hors tension avant toute intervention !
- Il est interdit d'utiliser un contact externe comme interrupteur pour le système de surveillance de dépression !

#### 1.12 Données techniques KWL-MZB 6+1-75/125 R/L90

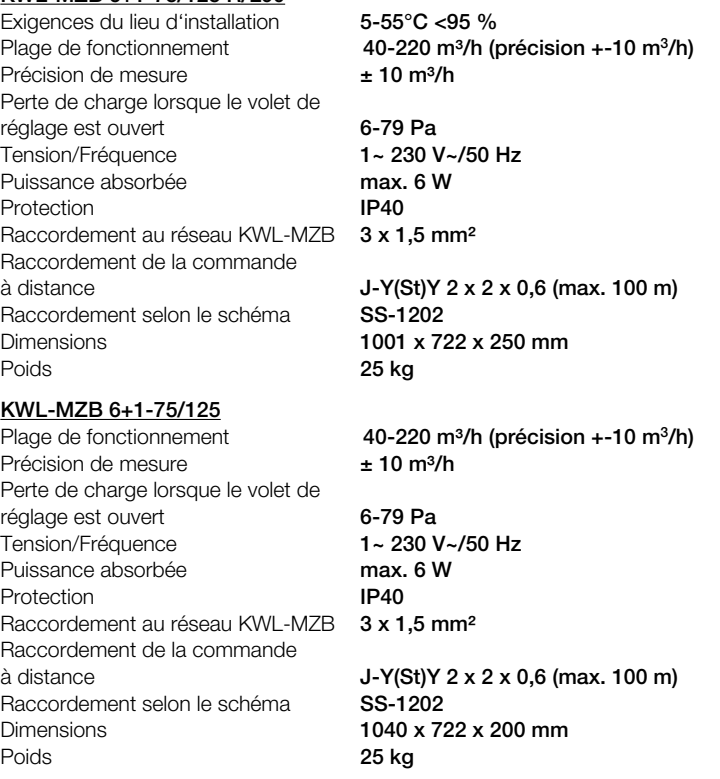

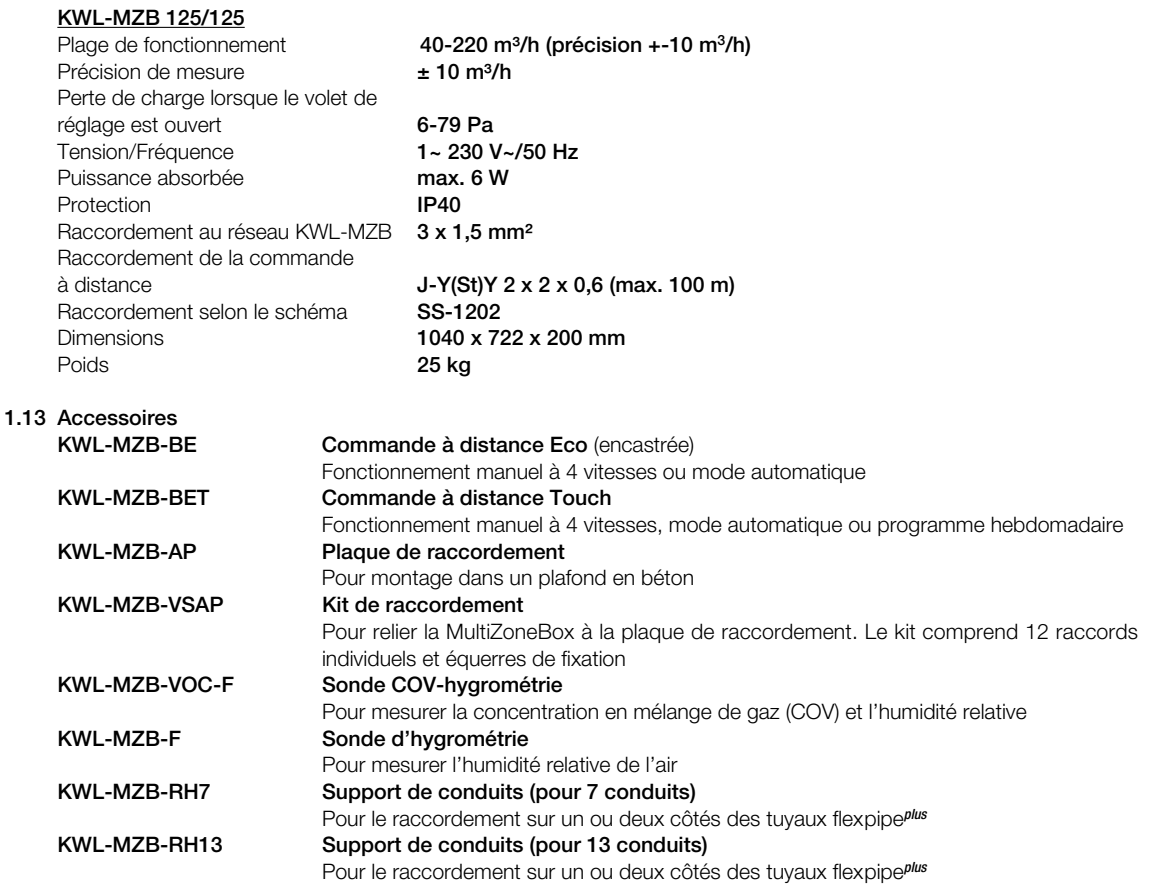

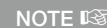

Une utilisation supérieure à 220 m<sup>3</sup>/h peut accroître le niveau sonore. Vérifier s'il faut prévoir sur place un dispositif d'insonorisation adapté.

## CHAPITRE 2

MONTAGE

## 2.0 Installation

L'appareil est conçu pour être installé en intérieur, en montage mural ou au plafond. La température ambiante doit être supérieure à +5 °C. Des coudes étroits augmentent les pertes de charges et le niveau sonore. Les conduits ne doivent être en aucun cas être pliés. Les raccordements doivent être fixés de façon bien étanche. Pour les travaux de maintenance et d'installation, le couvercle de l'appareil doit être facilement accessible.

#### 2.1 Circulation de l'air

Lors de la conception et de la réalisation, il faut privilégier les conduits courts. Définir au préalable les zones d'air soufflé et d'air extrait. Il convient généralement d'intégrer des filtres dans les bouches de reprise. Les hottes aspirantes (de cuisine) ne peuvent pas être raccordées au système. Pour garantir une bonne circulation de l'air à l'intérieur des logements, il faut prévoir des ouvertures de transfert suffisantes (détalonnage ou grilles au niveau des portes). Les réglementations en vigueur sur la protection incendie doivent impérativement être respectées.

#### 2.2 Dimensions

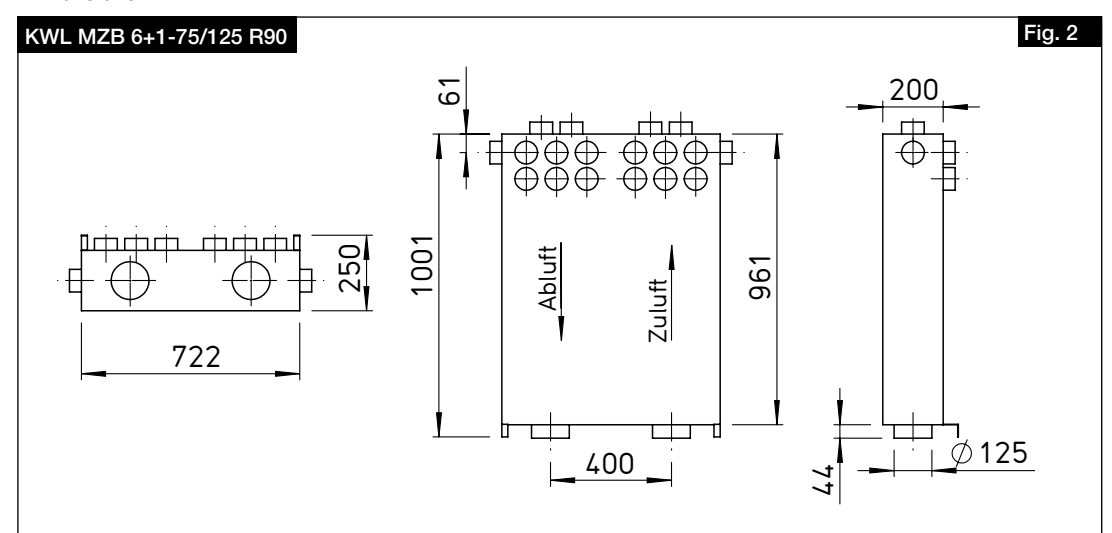

AVERTISSEMENT  $\triangle$ 

FR

KWL MZB 6+1-75/125 L90

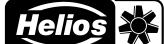

Fig. 3

 $\mathsf R$  -contract the contract of  $\mathsf R$  -contract the contract of  $\mathsf R$  -contract to  $\mathsf R$ 

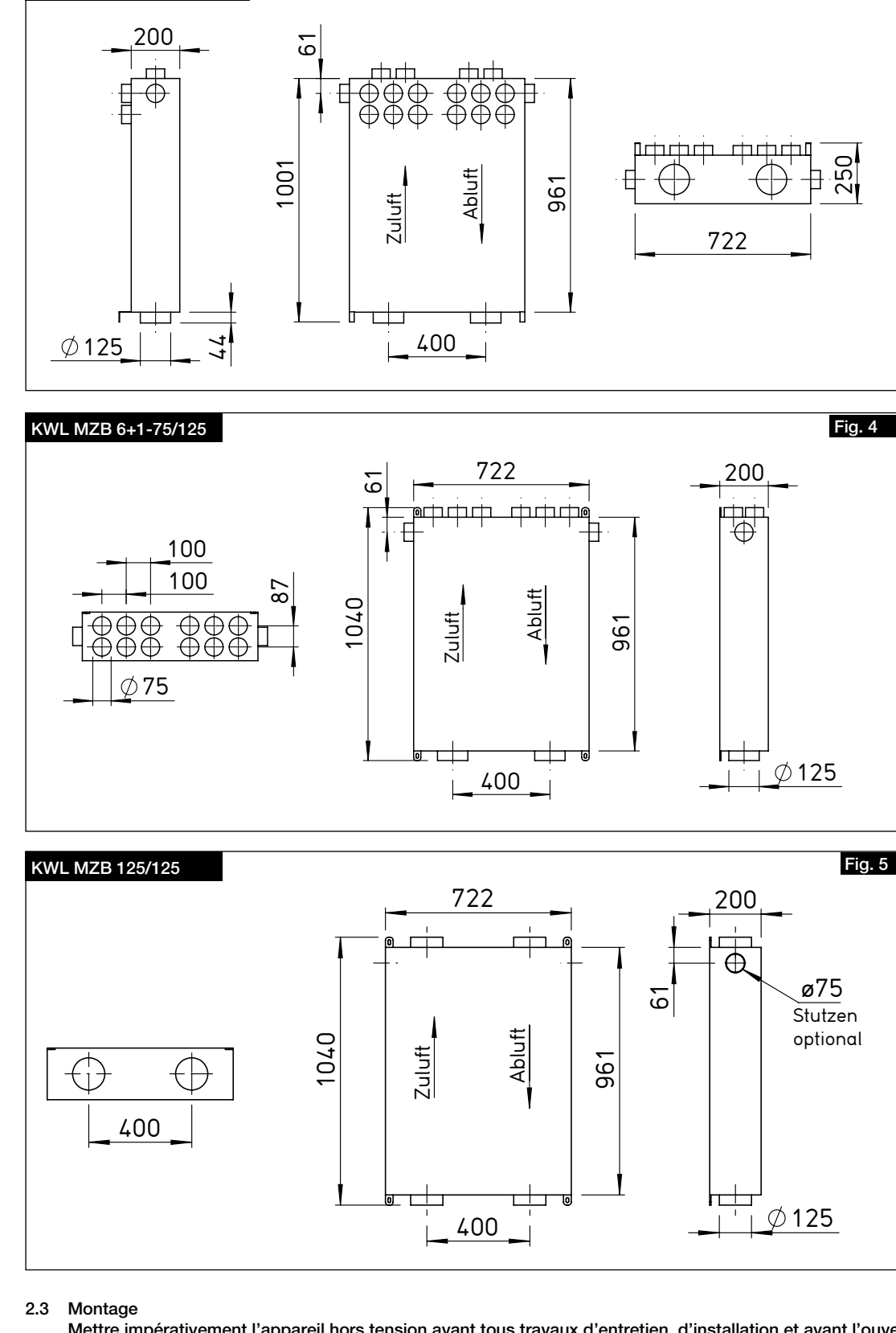

Mettre impérativement l'appareil hors tension avant tous travaux d'entretien, d'installation et avant l'ouverture du boîtier de commande ! Le raccordement électrique doit être effectué par un électricien qualifié et selon le schéma de raccordement ci-après.

L'appareil peut être monté à la verticale ou à l'horizontale sur un mur, sous un toit incliné ou au plafond (voir fig. 6, 7, 8 et 9). Pour le montage dans un plafond en béton, vous pouvez utiliser la plaque de raccordement KWL-MZB-AP ou un autre accessoire.

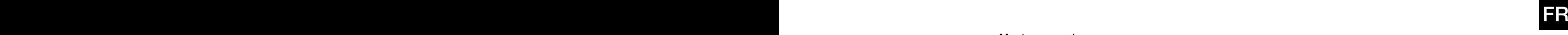

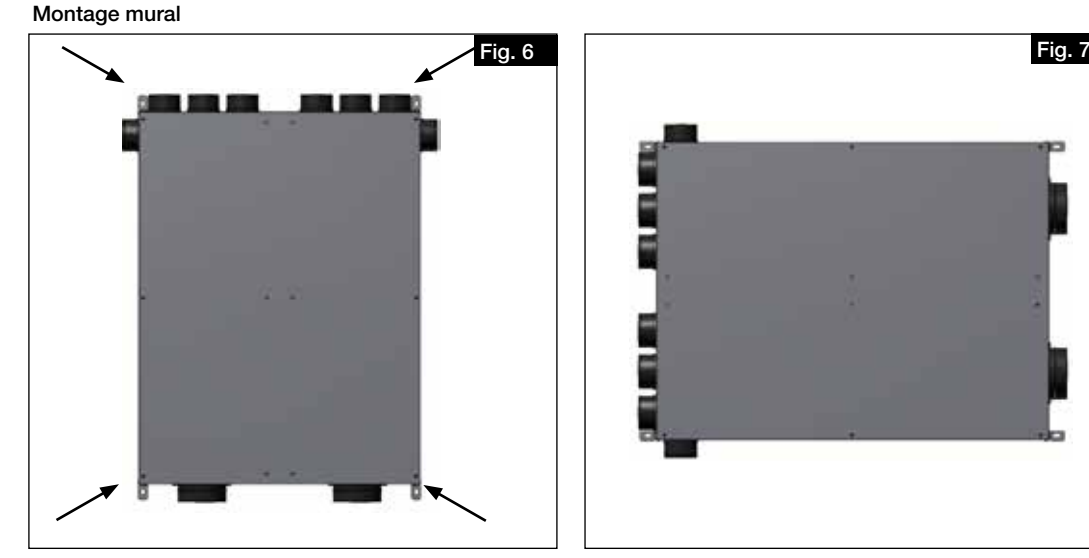

## Montage sous plafond

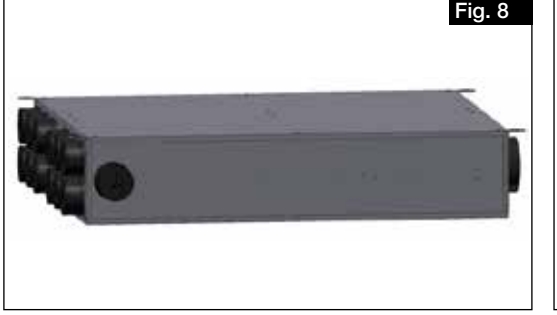

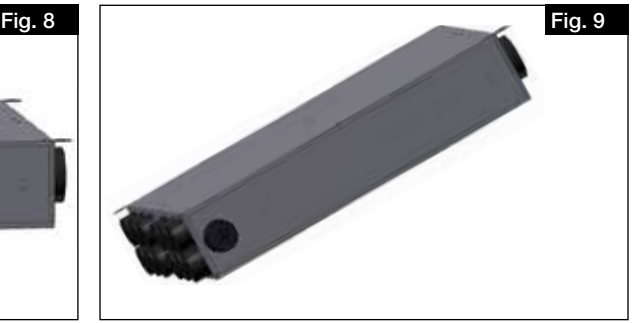

#### 2.3.1 Montage sans plaque de raccordement

L'appareil peut être monté sans plaque de raccordement. Le raccordement du réseau de conduits se fait alors directement au niveau des manchons de raccordement de l'appareil (sans embout plastique).

Conseil : Découpez et retirez le haut du carton de la MZB. Placez la MZB sur le carton avec le dessus tourné vers le bas et reportez-y les points de perforation des équerres de montage. Vous pouvez alors utiliser ce carton comme gabarit de perçage.

- 1. Percer les points de fixation, insérer des chevilles adaptées et préparer 4 vis de fixation (l'appareil est livré avec les équerres de montage adaptées déjà fixées).
- 2. Casser les bouchons de fermeture des raccordements nécessaires (par ex. à l'aide d'un marteau).

#### Risque de blessure due à la chute de l'appareil !

Pendant le montage au plafond ou au mur, l'appareil risque de tomber et de blesser des personnes.

Monter l'appareil avec l'aide d'au moins deux personnes et/ou avec un engin de levage approprié.

- 3. Placer l'appareil dans la position souhaitée et le fixer avec les vis de fixation. Les équerres de montage servent à positionner parfaitement l'appareil ou à rectifier sa position.
- 4. Établir les entrées d'air alimentant l'appareil de ventilation centralisée (cf. Chapitre 2.4 Entrées d'air).
- 5. Amener les tuyaux du local jusqu'aux manchons de raccordement. Si nécessaire, les raccourcir parallèlement aux creux du tuyau FlexPipe et les introduire dans les manchons de raccordement correspondants jusqu'en butée. Au besoin, utiliser les manchons de raccordement latéraux supplémentaires pour l'air soufflé et l'air extrait.

#### 2.3.2 Montage avec plaque de raccordement

Installation conforme à la notice KWL-MZB-AP pour la plaque de raccordement.

## m DANGER

5

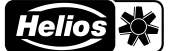

#### $\mathsf R$  -contract the contract of  $\mathsf R$  -contract the contract of  $\mathsf R$  -contract to  $\mathsf R$ FR

#### 2.4 Entrées d'air

Côté entrée, la MZB KWL® est prévue pour le raccordement de tuyaux de Ø 125 mm (Iso-Pipe, conduit spiralé). Les conduites d'air soufflé et d'air extrait des pièces sont constituées de tuyaux FlexPipe®plus de DN 75 (FRS-R75, n° 2913). Pour la version KWL-MZB 125/125, les raccordements côté sortie ont aussi un DN 125.

 $\triangle$  Nous déclinons toute responsabilité en cas d'utilisation de produits d'autres marques.

Les manchons de raccordement sont pourvus de bouchons anti-poussière. Il faut les casser pour raccorder les conduites d'air.

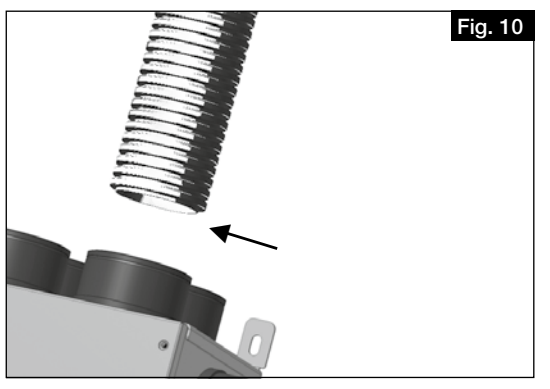

#### $\Lambda$  ATTENTION

**NOTE**  $\mathbb{R}$ 

Raccourcir les tuyaux (FlexPipe®plus FRS 75) à angle droit, enfiler la bague d'étanchéité (FRS-DR 75) sur le troisième creux du conduit aéraulique, appliquer du lubrifiant et l'insérer dans le manchon de raccordement jusqu'en butée. Les conduites d'air et les tuyaux doivent être raccordés de sorte qu'aucune force ne s'exerce sur les raccords de la MZB.

La compatibilité de la MZB avec les produits Helios a été vérifiée ; nous déclinons toute responsabilité en cas d'utilisation de produits d'autres marques.

#### 2.5 Raccordement électrique

Avant tout travail de maintenance et d'installation, l'appareil doit être mis hors tension ! Le raccordement électrique doit être effectué par un électricien qualifié et selon les schémas de raccordement. Les normes en vigueur, les conditions de sécurité (par ex. la norme C15.100) ainsi que les conditions techniques de raccordement de la société d'approvisionnement en électricité sont à respecter et à appliquer impérativement.

Danger de mort par choc électrique.

- Un choc électrique peut causer la mort ou de graves blessures.
- Mettre l'appareil hors tension avant toute intervention !
- Le raccordement au réseau se fait via une fiche de branchement.
- Le raccordement au réseau doit être assuré par le client au moyen d'une section de câble de 3 x 1 mm² ou de 3 x 1,5 mm².

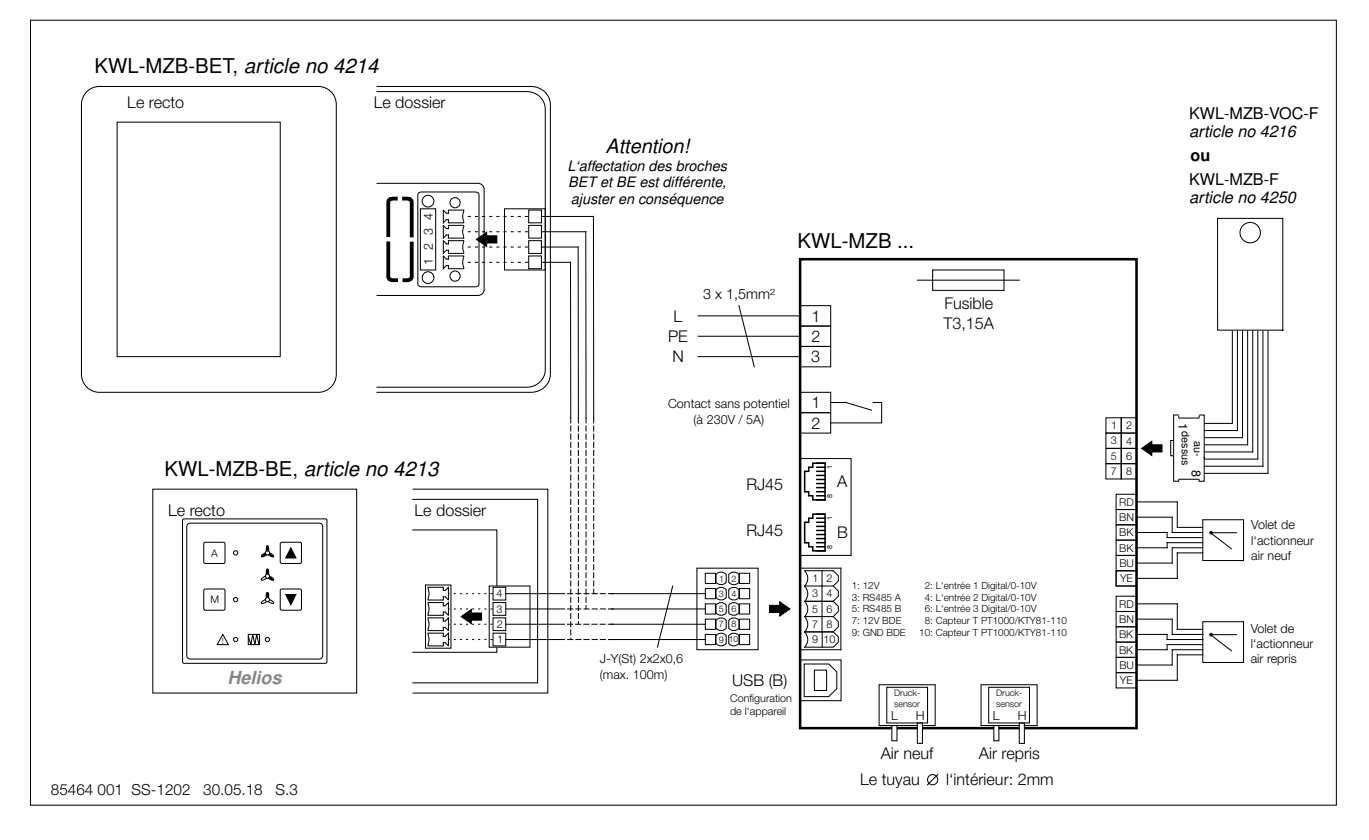

## m DANGER

Raccorder l'appareil comme indiqué sur le schéma de raccordement. Les schémas de raccordement doivent être remis à l'installateur !

#### 2.6 Montage d'une sonde de COV ou FTF

Danger de mort par choc électrique.

 $\Lambda$  DANGER

Un choc électrique peut causer la mort ou de graves blessures.

- S'assurer que l'appareil est hors tension.
- Ces manipulations ne doivent être effectuées que par des électriciens qualifiés.
- − Ouvrir le couvercle de l'appareil (fig.11).
- − Clipser les quatre embouts en plastique dans les trous prévus à cet effet côté extraction, par ex. à l'aide d'une pince plate (fig. 12/13).
- − Enficher la platine du capteur (fig. 14).
- − Passer le câble dans l'interstice via l'ouverture carrée et enficher le connecteur sur la platine de commande (fig. 15).
- − Refermer le couvercle de l'appareil.

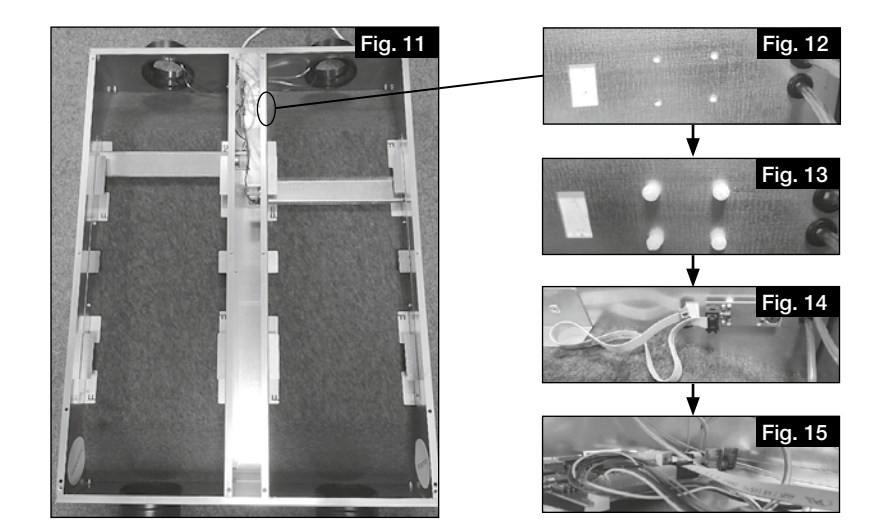

## CHAPITRE 3

LOGICIEL

#### 3.0 Logiciel

Le logiciel IBN a été téléchargé à cette URL : https://www.heliosventilatoren.de/de/service/info-center/software

Remarque : Nous recommandons d'installer le progiciel de mise en service sur l'ordinateur avant la mise en service. Cela permet ensuite de la réaliser sur place même sans accès Internet.

#### 3.1 Mise à jour de la MZB via le logiciel «MultiZone Update»

Lors de la première installation, il est absolument impératif de procéder à une mise à jour logicielle des composants.

Connectez la MZB-ZR à votre ordinateur via un câble USB.

Démarrez l'application «MultiZone Update».

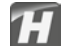

Cliquez sur le bouton «Connexion par USB».

Une fois la box identifiée, toutes les informations d'installation s'affichent (version, date, dernière mise à jour).

Cliquez sur le bouton «Sélectionner un fichier». L'explorateur s'ouvre et tous les fichiers du micrologiciel disponibles apparaissent.

Cliquez sur Helios MultiZoneBox pour le sélectionner, puis confirmez en cliquant sur «Ouvrir».

Si, sous les informations de mise à jour, une version plus récente est indiquée (numéro plus élevé), démarrez le procesus de mise à jour en cliquant sur le bouton «Démarrer».

Le processus de mise à jour peut durer quelques minutes ; son état d'avancement est représenté par une barre verte.

Le logiciel indique que la mise à jour est terminée.

FR

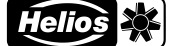

Representative MEX and the first of the contract of the contract of the contract of the contract of the contract of the contract of the contract of the contract of the contract of the contract of the contract of the contra Fermer l'application «MultiZone Update».

## 3.2 "Logiciel de configuration MultiZone"

## 3.2.1 Vue d'ensemble de la structure logicielle

Mesures en cours

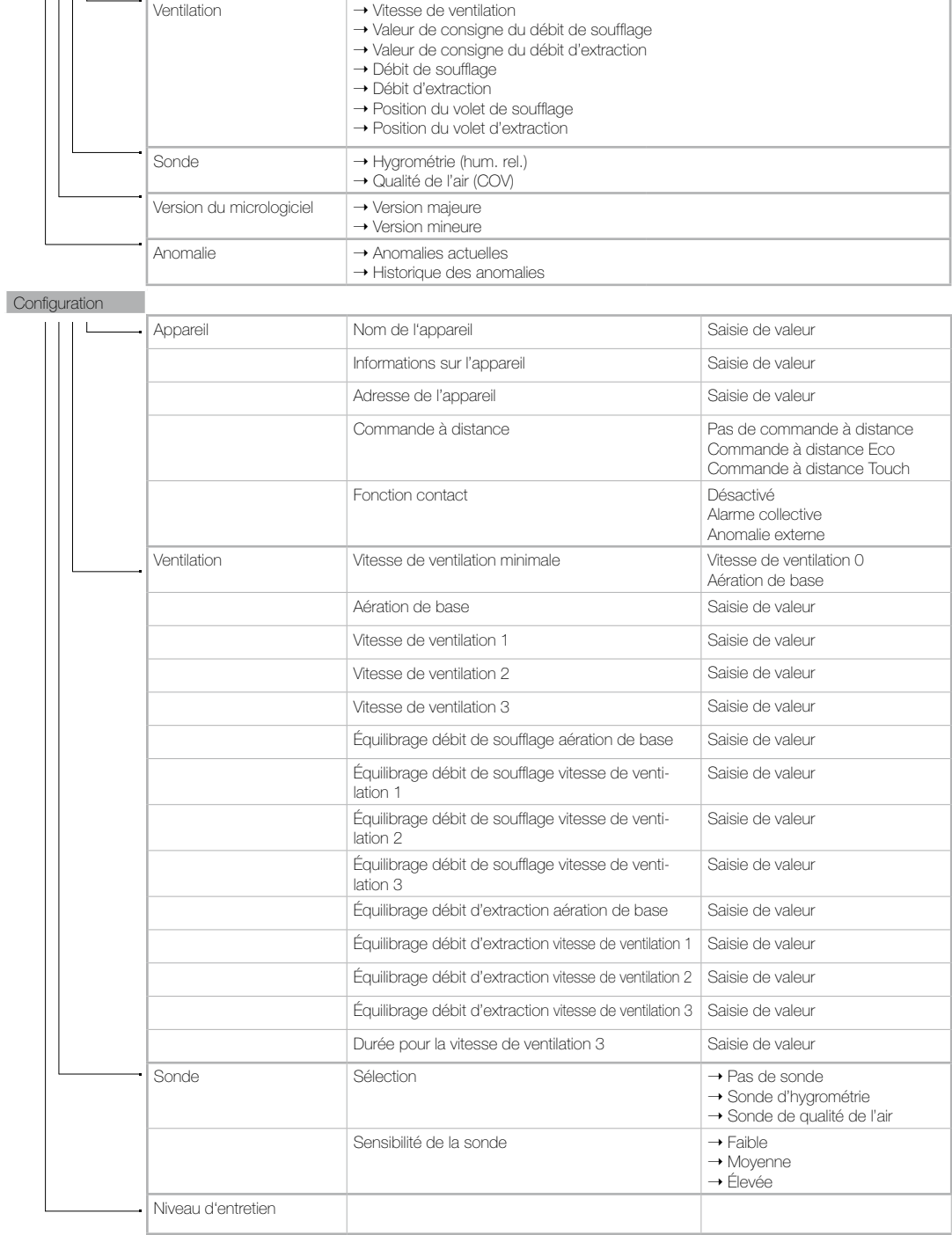

#### **Configuration** enregistrée Importer un fichier Explorateur  $\mathsf{L}$ Sauvegarder dans un **Explorateur**<br>fichier

### 3.2.2 Accès à la MZB KWL via le «logiciel de configuration MultiZone»

Connectez la MZB-ZR à votre ordinateur via un câble USB.

Démarrez l'application «Logiciel de configuration MultiZone».

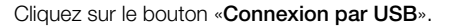

Le menu principal du logiciel s'ouvre.

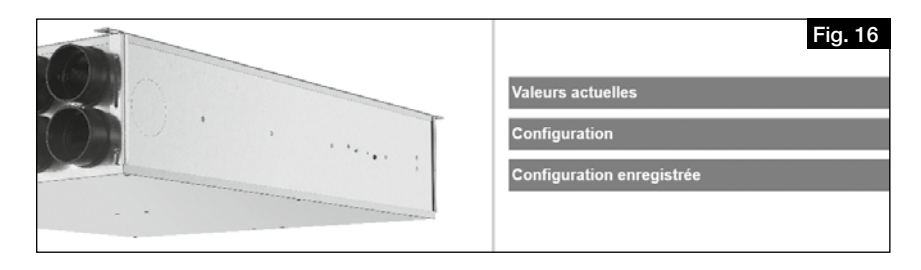

77

#### 1. Mesures en cours

Cliquez sur le bouton «Mesures en cours ». Le sous-menu s'ouvre.

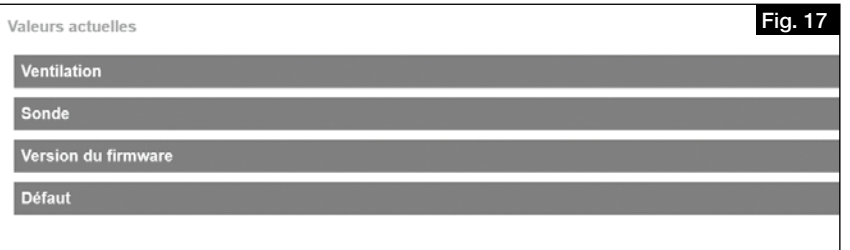

#### Ventilation

«Ventilation» : vous pouvez consulter ici la vitesse actuelle de ventilation, les valeurs recommandées et réelles de l'air soufflé et de l'air extrait, ainsi que la position du volet.

#### Sonde

«Sonde» : vous pouvez consulter ici la ou les valeur(s) de mesure actuelle(s).

### Version du micrologiciel

«Version du micrologiciel» : vous pouvez consulter ici la version installée.

#### Anomalie

«Anomalie» : vous pouvez consulter ici le statut actuel d'anomalie de la MZB et l'historique des 5 dernières anomalies de la MZB.

#### 2. Configuration

Cliquez sur le bouton «Configuration». Le menu de configuration s'ouvre.

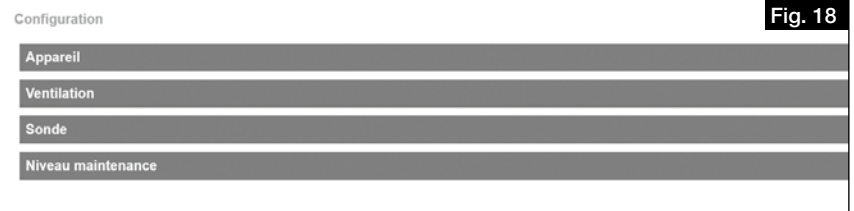

FR

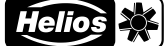

 $\mathsf R$  -contract the contract of  $\mathsf R$  -contract the contract of  $\mathsf R$  -contract to  $\mathsf R$ 

#### Appareil

Cliquez sur le bouton «Appareil» ; le sous-menu suivant s'ouvre.

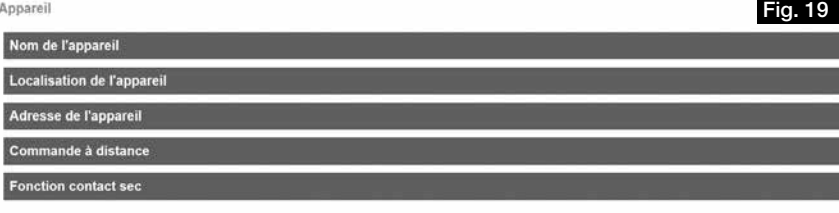

#### Nom de l'appareil

«Nom de l'appareil» : vous pouvez saisir ici une désignation, par ex. Appartement 3, Maier, etc.

#### Informations sur l'appareil

«Informations sur l'appareil» : vous pouvez saisir ici des informations complémentaires sur l'appareil, par ex. Maison 1.

#### Adresse de l'appareil

«Adresse de l'appareil» : vous pouvez saisir ici un nombre entre 1 et 255 (requis pour la commande des KWL MZB ZR).

#### Commande à distance

«Commande à distance» : vous pouvez sélectionner ici la commande à distance (accessoire en option) que vous avez raccordée (réglage par défaut : «pas de commande à distance»).

#### Fonction contact

La «Fonction contact» sert aux fonctions spéciales telles que l'enregistrement des alarmes collectives (statut par défaut : «désactivée»).

#### **Ventilation**

Cliquez sur le bouton «Ventilation» ; le sous-menu suivant s'ouvre.

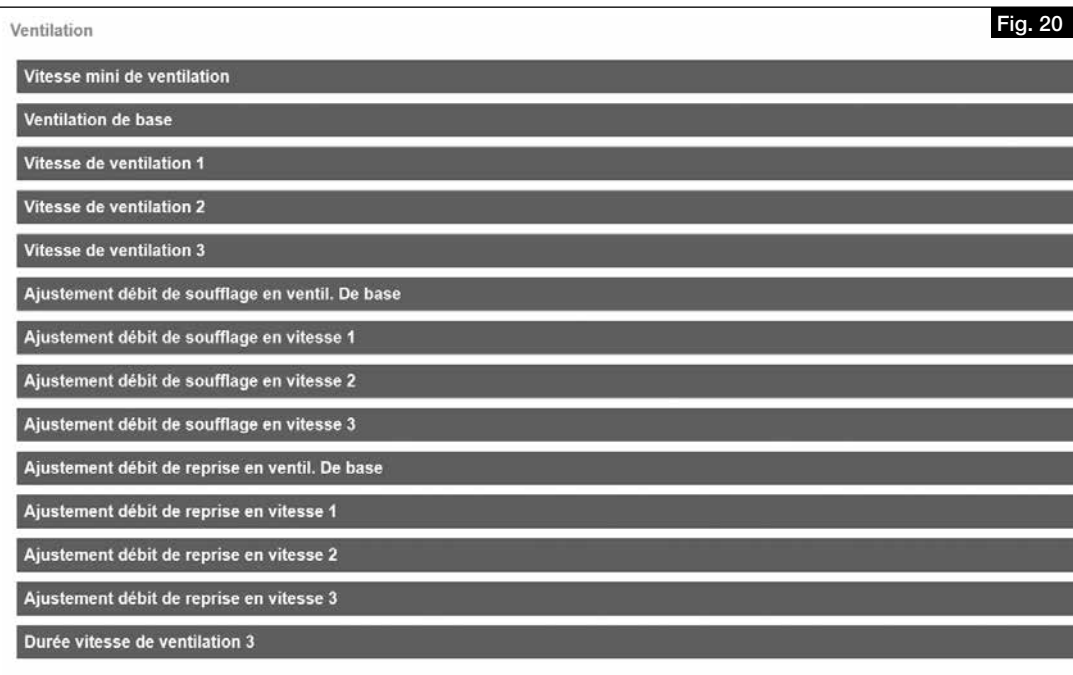

### Vitesse de ventilation minimale

«Vitesse de ventilation minimale» : vous pouvez choisir ici si vous voulez que la MZB puisse fermer complètement le volet de ventilation ou si elle doit au moins assurer une aération de base.

#### Aération de base

«Aération de base» : vous pouvez saisir ici le débit calculé pour l'aération de base (ventilation pour protéger de l'humidité).

#### Vitesse de ventilation 1

«Vitesse de ventilation 1» : vous pouvez saisir ici la valeur calculée pour une ventilation réduite.

#### Vitesse de ventilation 2

«Vitesse de ventilation 2» : vous pouvez saisir ici la valeur calculée pour une ventilation nominale.

#### Vitesse de ventilation 3

«Vitesse de ventilation 3» : vous pouvez saisir ici la valeur calculée pour une ventilation intensive.

#### Équilibrage

«Équilibrage…» : vous avez ici la possibilité de corriger le débit (dans le cadre d'une mesure au niveau des valves) dans les différentes vitesses de ventilation.

Saisie de la différence entre le débit nominal et le débit réel, valeur positive ou négative en m<sup>3</sup>/h.

#### Durée pour la vitesse de ventilation 3

«Durée pour la vitesse de ventilation 3» : indication de la durée au bout de laquelle le système repasse à la vitesse de ventilation programmée (max. 240 minutes).

#### Sonde

Cliquez sur le bouton «Sonde» ; le sous-menu suivant s'ouvre.

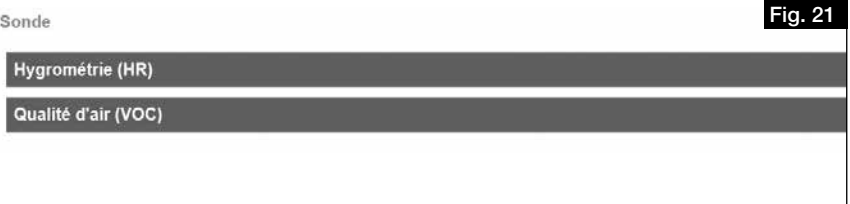

#### Sélection

«Sélection» : vous pouvez choisir ici quel capteur (accessoire en option) vous avez raccordé à la MZB. Vous avez le choix entre une sonde d'hygrométrie et une sonde de qualité de l'air (COV + hygrométrie).

#### Sensibilité de la sonde

«Sensibilité de la sonde» pour le mode automatique (utilisable uniquement après sélection), choix entre faible, moyenne et élevée.

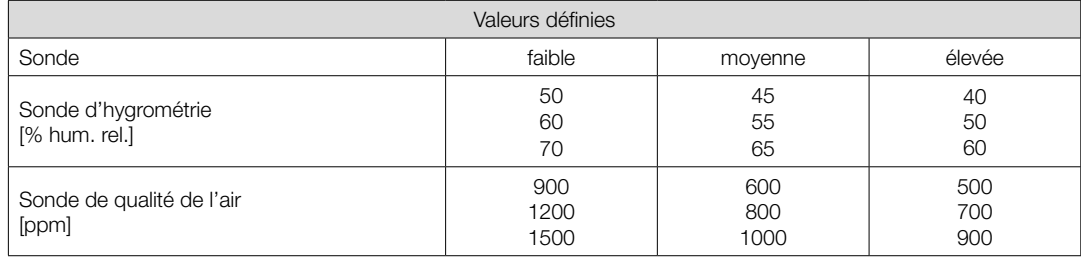

#### Niveau entretien

 $NOTE$   $R$ 

Le «Niveau entretien» ne s'applique qu'au service après-vente en usine Helios.

#### 3. Réglages enregsitrées

Cliquez sur le bouton «Réglages enregistrés» ; le sous-menu suivant s'ouvre.

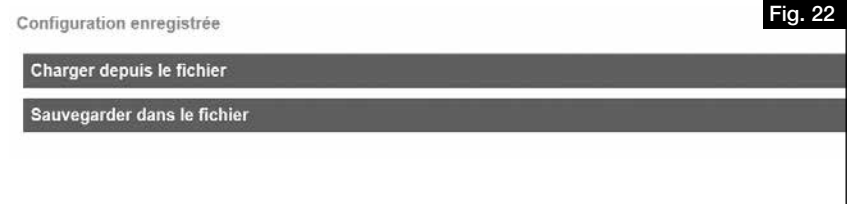

«Importer un fichier» : vous pouvez rétablir ici les réglages enregistrés pour la box ou les charger sur une MZB à configurer à l'identique.

«Sauvegarder dans un fichier» : vous pouvez sauvegarder ici les réglages de votre MZB.

#### Nous vous conseillons de créer une sauvegarde à l'aide de la fonction « Sauvegarder dans un fichier » avant chaque mise à jour du micrologiciel.

NOTE  $\mathbb{R}$ 

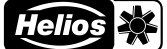

#### $\mathsf R$  -contract the contract of  $\mathsf R$  -contract the contract of  $\mathsf R$  -contract to  $\mathsf R$ FR

CHAPITRE 4 MISE EN SERVICE

#### 4.0 Mise en service

#### 4.1 Conditions-cadres de mise en service

Veuillez vérifier que les conditions suivantes sont remplies :

- − Appareil de ventilation centralisée réglé sur un volume constant et sur le volume d'air total calculé. Pour ce faire, procédez comme indiqué dans la notice d'utilisation du fabricant de votre système de ventilation. Pendant la mise en service, la vitesse de ventilation de l'appareil ne doit pas être modifiée.
- − Réseau de conduites prêt : Vérifiez que le réseau de ventilation du bâtiment est intégralement installé, que toutes les trappes de visite sont fermées et que le réseau de canalisations satisfait aux exigences en matière de propreté et d'hygiène. Un réseau de canalisation encrassé peut entraîner des dysfonctionnements des composants de ventilation !
- − La MZB est raccordée au réseau électrique. La MZB nécessite une alimentation électrique externe.
- − Toutes les bouches sont en place et complètement ouvertes.
- − Vous disposez du calcul de technique de ventilation pour l'unité d'utilisation raccordée et pour le bâtiment.
- − Tous les composants de ventilation sont facilement accessibles.
- − Votre ordinateur portable dispose d'un port USB A libre, d'un câble USB (A vers B), et d'un pack logiciel MultiZone installé. La mise en service nécessite un ordinateur portable / une tablette avec une sortie USB A ou un adaptateur correspondant. Il vous faut également un câble USB A vers B (longueur conseillée : min. 2 m, selon la configurati on de montage).

#### 4.2 Paramétrage (mesure + équilibrage)

- 1. Vérifiez à l'avance que toutes les conditions-cadres pour la mise en service sont remplies.
- 2. Réglez les débits des différentes vitesses (voir 2.2 ventilation).
- 3. Sélectionnez la vitesse de ventilation que vous souhaitez paramétrer (voir 2.2 Ventilation).
- 4. Attendez que le système se soit stabilisé avant de commencer la mesure.

#### Helios recommande d'attendre au moins 15 minutes. Le paramétrage doit être effectué au débit nominal.

- 5. Mesurez le débit de toutes les bouches de soufflage et d'extraction pour la vitesse de fonctionnement choisie et additionnez-les.
- 6. Calculez la différence des débits mesurés par rapport aux valeurs de consignes saisies (valeur de consigne valeur réelle = différence).
- 7. Dans «Équilibrage», saisissez les valeurs (positives ou négatives) de l'air soufflé et l'air extrait pour la vitesse mesurée.
- 8. Attendez que le système se soit stabilisé, puis mesurez de nouveau. (Si le résultat est encore différent, additionnez la valeur de l'écart avec la valeur programmée, laissez le système se stabiliser, et mesurez de nouveau).
- 9. Réglez ensuite chacune des bouches sur le débit d'air calculé.

#### 4.3 Anomalies

Le statut d'anomalie de la MZB est d'une part affiché visuellement via les commandes à distance par la détection des anomalies à l'écran (BET) ou par un code de clignotement LED (BE).

Les différents codes d'anomalie sont détaillés dans la notice d'utilisation de votre commande à distance. D'autre part, le statut d'anomalie peut aussi être consulté dans les valeurs actuelles du logiciel de configuration.

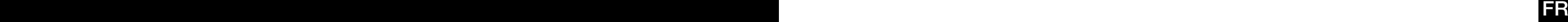

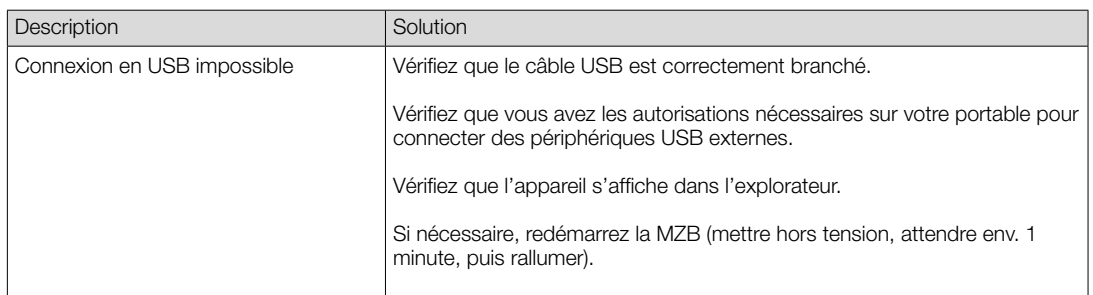

## 4.4 Conseils pour la mise en pratique

- Il est possible de créer et d'enregistrer des types de logements. Si un immeuble compte plusieurs appartements à la configuration identique, il est possible d'importer tout simplement ces données sauvegardées, et la fonction copie permet une configuration instantanée.
- Connexion à une régulation centralisée KWL-MZB-ZR : Si les MZB sont connectées à une régulation centralisée, il est conseillé de numéroter les box en continu en commençant par l'adresse une. Cela facilite la recherche des différentes box au moyen du système de réglage centralisé pour vous faire gagner du temps.

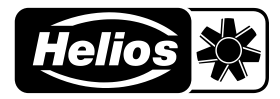

## Als Referenz am Gerät griffbereit aufbewahren! Druckschrift-Nr. Please keep this manual for reference with the unit! Print no.

### 84 116-001/-/V03/1217/0220

## www.heliosventilatoren.de

- Service und Information<br>
D HELIOS Ventilatoren GmbH + Co KG · Lupfenstraße 8 · 78056 VS-Schwenningen
- 
- A HELIOS Ventilatoren GRISTACH 84 · POSTFACH 854 · POSTFACH 854 · POSTFACH 854 · ESSEX · ESSEX · ESSEX · ESSEX · CO-CO-COLCHESTER · COLCHESTER · COLCHESTER COLCHESTER COLCHESTER · COLCHESTER COLCHESTER COLCHESTER · ESSEX ·
- F HELIOS Ventilateurs · Le Carré des Aviateurs · 157 avenue Charles Floquet · 93155 Le Blanc Mesnil Cedex CH HELIOS Ventilation Systems Ltd. · 5 Crown Gate · Wyncolls Road · Severalls Industrial Park · 6 Colchester · Essex · CO4 9HZ